About Mondrian is a general purpose statistical data-visualization system. It features outstanding interactive visualization techniques for data of almost any kind, and has particular strengths,

> compared to other tools, for working with **Categorical Data**, **Geographical Data** and **LARGE Data**.

All plots in Mondrian are fully linked, and offer many interactions and queries. Any case selected in a plot in Mondrian is highlighted in all other plots.

Currently implemented plots comprise **Histograms, Boxplots y by x, Scatterplots, Barcharts, Mosaicplots, Missing Value Plots, Parallel Coordinates/Boxplots, SPLOMs** and **Maps**.

Mondrian works with data in standard tab-delimited or comma-separated **ASCII files** and can load data from **R workspaces**. There is basic support for working directly on data in **Databases** (please [email](mailto:mondrian@theusRus.de) for further info).

Mondrian is written in JAVA and is distributed as a native application (wrapper) for MacOS X and Windows. Linux users need to start the jar-file. The latest version can be downloaded [here.](http://www.theusrus.de/Mondrian/Mondrian.html#Download)

If you have any questions or comments, please email [mondrian@theusRus.de.](mailto:mondrian@theusRus.de) Bugs may be submitted to the [bug-tracker](http://www.rforge.net/cgi-bin/bugzilla/index.cgi) as well as per [email.](mailto:mondrian@theusRus.de)

#### **News:**

- (08/29/13) New [nightly build version 1.5b](http://www.theusrus.de/Mondrian/Mondrian.html#Download), fixing performance problems in very large maps and previewing the new universal importer.
- (07/31/13) Posted some [sample demo videos](http://www.theusrus.de/blog/making-movies/) created by Antony Unwin. Once we get some more videos, there will be a video section on this page!
- (10/03/12) Added new maps for France to the [Map Library](file:///Users/theusm/Sites/www.theusRus.de/Mondrian/Mondrian.html#MapLib)
	- on departmant level (96 departments), and
	- on regional level (22 regions)
- (01/11/11) New release: **[Version 1.2](http://www.theusrus.de/Mondrian/Mondrian.html#Download)**

The scatterplotsmoother now includes ["principle curves"](http://citeseerx.ist.psu.edu/viewdoc/download?doi=10.1.1.142.8994&rep=rep1&type=pdf), which are one of the nonlinear generalizations of principal components. All smoothers can be plotted for subgroups, which have a color assigned, ["smoother by colors](http://www.theusrus.de/Mondrian/Mondrian.html#colsmoo)".

 The color scheme has been refined once again, to make use of colors as efficiently as possible. The use of alpha-transparency is now consistent between scatterplots and parallel coordinate plots.

 New Transformations: columnwise minimum and maximum. Sorting of levels is now stable, i.e. levels which have the same value for an ordering criterion will keep their previous order.

The [Reference Card](http://www.theusrus.de/Mondrian/Mondrian.html#RefCard) speaks Windows now, i.e., Windows users no longer need to translate keyboard shortcuts from the Mac world.

(Filed bugs fixed since last release: 19, 64, 82, 104, 150, 153, 155, 160, 161, 185, 186)

- (01/02/11) The **web page** has been **reworked** and several issues have been fixed: A new section with a [Quickstart Guide](http://www.theusrus.de/Mondrian/Mondrian.html#Quick)
	- The order of the plot types now reflects their complexity.
	- Technical implementation details are now given where appropriate
	- The [Map Library](http://www.theusrus.de/Mondrian/Mondrian.html#MapLib) has been opened and we hope for many contributions
- $(09/10/09)$  The [slides](http://www.interactivegraphics.org/Slides.html) [which go with the book "Interactive Graphics for Data Analysis –](http://www.interactivegraphics.org/) Principles and Examples" can now be found on the web. They should be a fruitful resource for everybody who wants to learn how to use Mondrian.
- (10/21/08) Finally "the Book" is out.

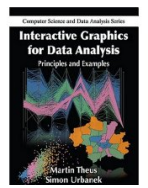

It covers a 30 page **Manual on Mondrian** and nine real world case studies in the second part of the book. The first part introduces the most important concepts to get the most out of a tool like Mondrian. See [www.interactivegraphics.org](http://www.interactivegraphics.org/) for more information.

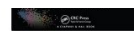

 $\bullet$  (05/24/07) we have a Bugzilla based [bug-tracker](http://www.rforge.net/cgi-bin/bugzilla/index.cgi) online. Please submit all bug reports and requests there - feel free to email after submission as well ...

**Quickstart** You only need a few clicks to get started using Mondrian:

To open a dataset just go to the File menu and choose 'Open':

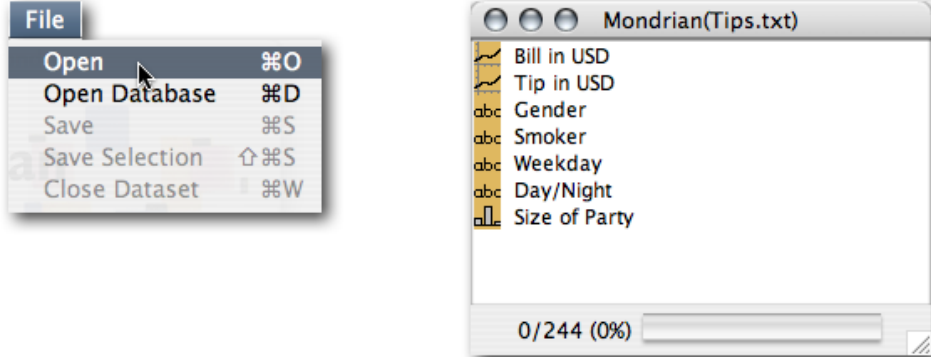

We choose to load the 'Tips' data from the [sample datasets.](http://www.theusrus.de/Mondrian/Mondrian.html#Data) For more info on the format of Mondrian datasets see the [support section.](http://www.theusrus.de/Mondrian/Mondrian.html#ASCII)

The variable window is the central hub of a Mondrian dataset. Here is what you can read from the window:

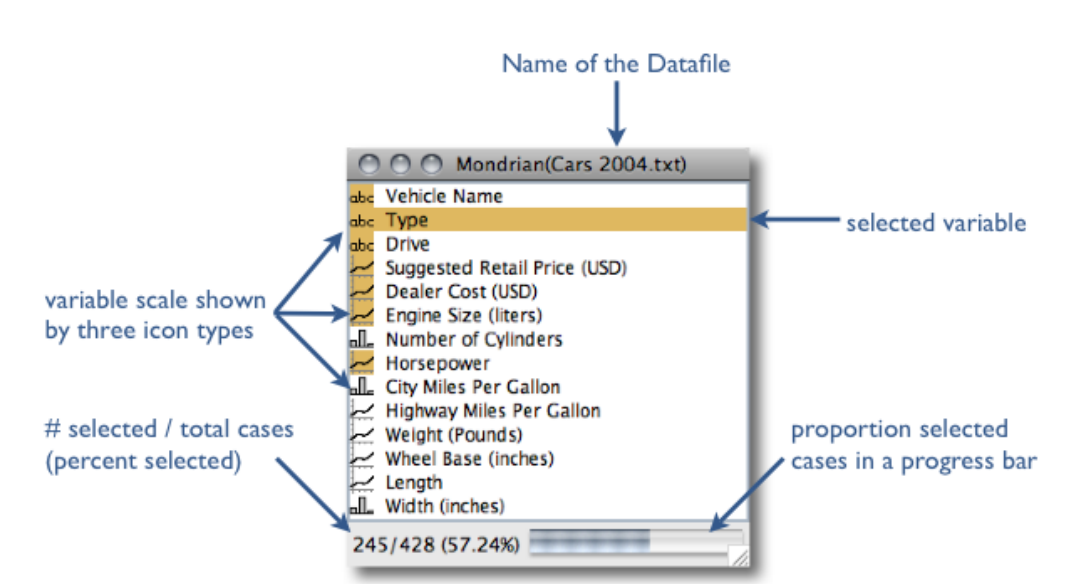

Now we can create our first plots in Mondrian; choose 'Bill in USD' and (by holding CTRL) 'Tip in USD' then select 'Histogram' from the 'Plot' menu:

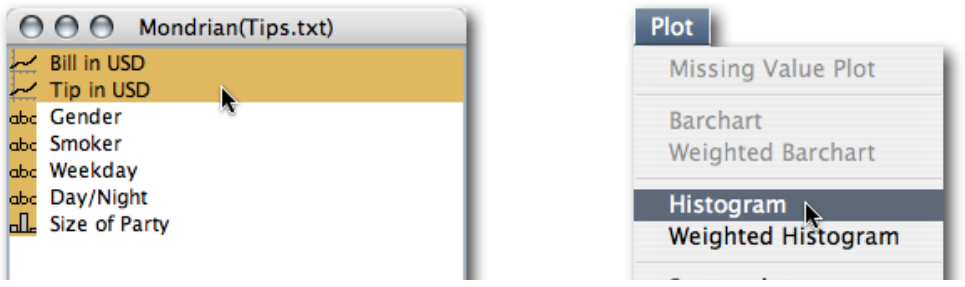

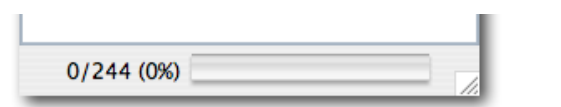

Scatterplot Mosaic Plot **Weighted Mosaic Plot** 

You will get the following two histograms:

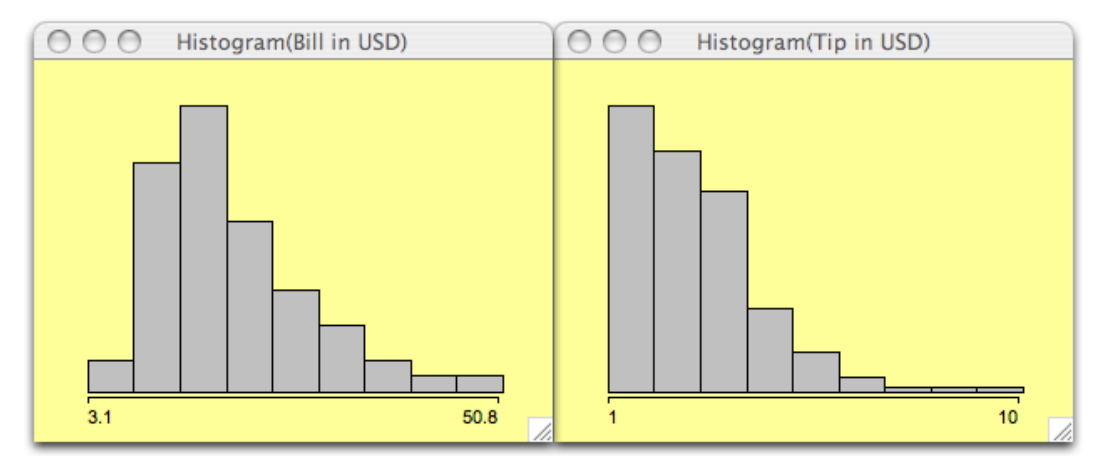

Once you know how to create plots, create two barcharts for 'Gender' and 'Weekday'. Just click on 'Male' in the 'Gender' barchart and see the highlighting in the barchart of 'Weekday'.

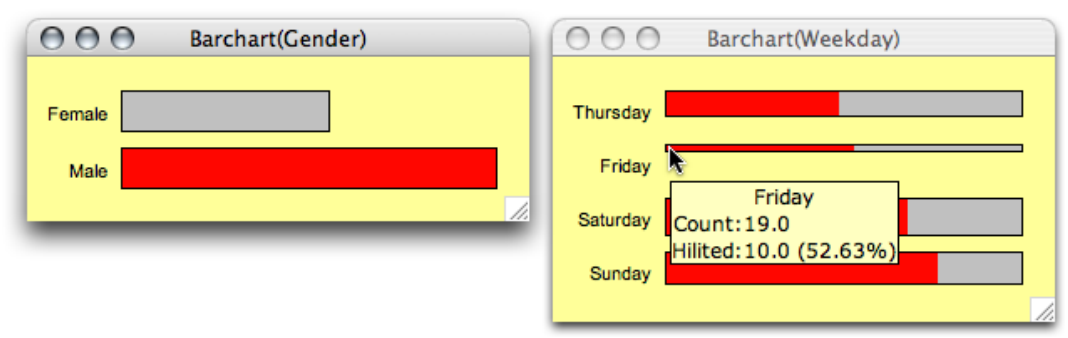

Use the context menu in the background (i.e., right click) to switch to a spineplot view in the barchart of 'Weekday'. Mouseover with CTRL pressed to see the information for 'Friday'.

[You can find more details in the book "Interactive Graphics for Data Analysis – Principles and](http://www.interactivegraphics.org/) Examples", but you should be up-and-running for now.

Also take a look at the [sample videos](http://www.theusrus.de/blog/making-movies/) created by Antony Unwin, giving you a nice intro into how you can use Mondrian.

## **Plots**

Histograms The crucial issues in plotting histograms are to choose the "right" number of bins and the ''right'' origin of the first bin. Since there are many rules and hints as to what ''right'' means under different assumptions, the most important interactive manipulations for histograms are changing the number (or width) of the bins and the origin. This is done by pushing the arrow keys (up and down changes the number of bins, and left and right moves the origin). In order to keep the visual distortion as small as possible, the scale of the histogram axis is not updated during the interactive reparametrization. Obviously the y-scale therefore represents probabilities and not counts.

<meta>-0 adjusts the y-scale to the window size after the bin-width has been changed.

The context menu allows you to set a fixed bin width and origin, either by using the suggested "rounded" values or by entering arbitrary values in the dialog box. Furthermore, you may choose from two variations of the histogram, the spinogram and the CD-plot, both showing conditional distributions, which give a good idea of the distribution of a selected subsample.

When Rserve and R are installed, density estimation will enhance the histograms greatly.

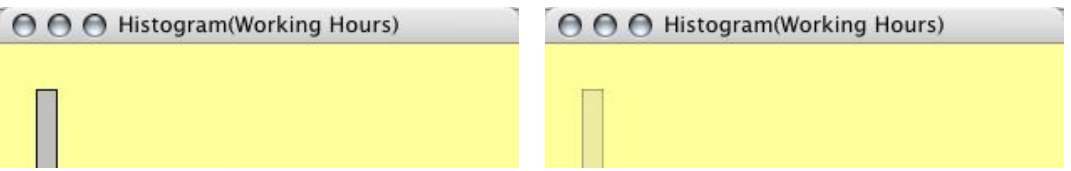

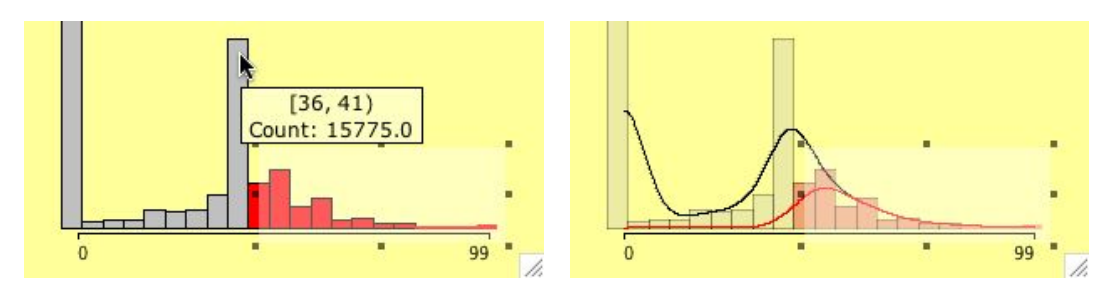

Histogram of the weekly working hours of almost 64.000 household heads

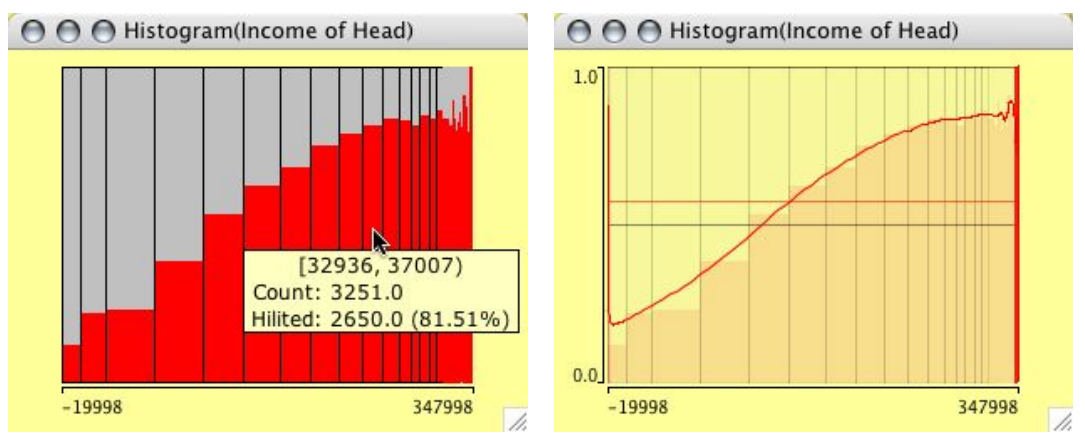

A linked spinogram showing the income of heads of households (The right plot shows actually a CD-plot)

Histograms can be weighted. Select two continuous variables (the weights usually should be positive, although Mondrian will not complain about negative weights) and choose weighted Histogram from the plot menu.

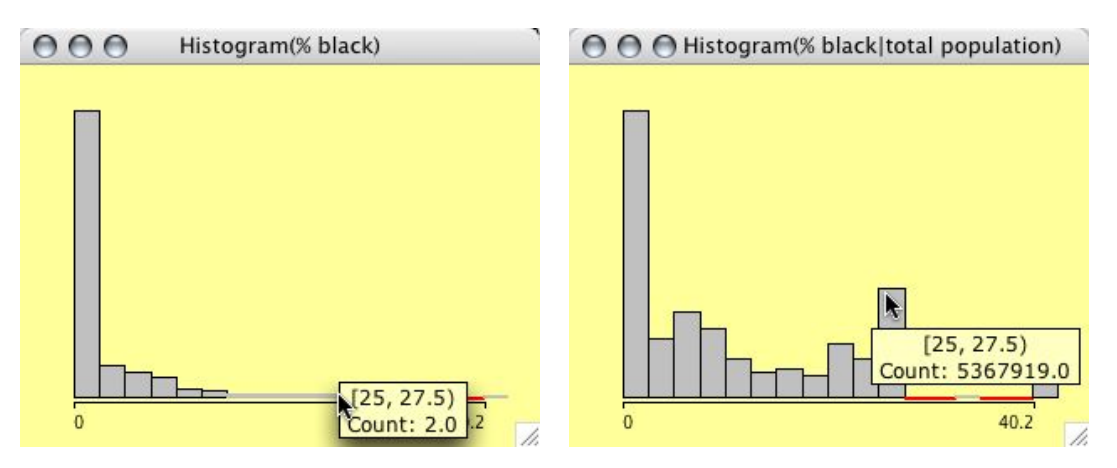

The example shows a typical situation for weighting in a histogram. The left plot shows the distribution of %blacks for the US Midwest counties. The right plot is weighted with the total population, thus showing us the number of people living in areas with a certain % of blacks.

Some technical definitions of histograms:

```
Default anchor point: Minimum of sample
      Default binsize: (Maximum - Minimum) / 8.9 -> 9 Bins
R-code for density estimation:
> # no weights
> density(x, bw=bWidth, from=Min, to=Max)
> # weights
> density(x, bw=bWidth, weights=w/sum(w, na.rm=T), from=Min, to=Max)
The density estimate for the selected subsample of size SelN is scaled
by a factor SelN/N. 
The bandwidth bWidth of density estimators is always identical to the 
current binwidth of the histogram itself.
```
## Boxplots Boxplots y by x are for a single continuous variable, split by a second categorical variable. To invoke a boxplot y by x select the continuous variable to plot and the categorical variable to split by and select 'Boxplot y by x' in the 'Plots' menu.

Manual reordering of the classes is possible by reordering the levels in a corresponding barchart.

The context menu offers options to sort the levels by either median or IQ-range (and to reverse a current ordering.)

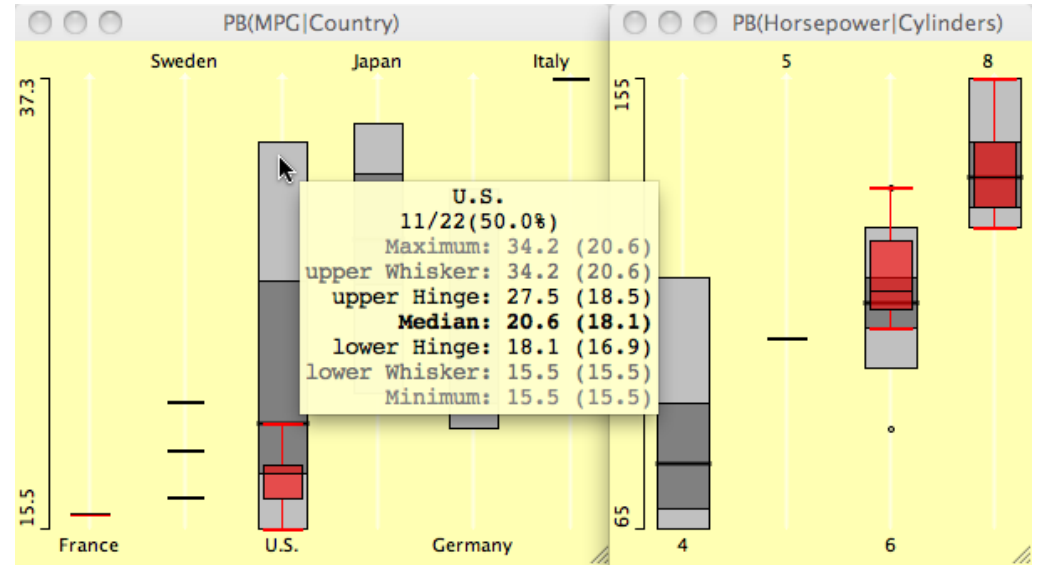

Boxplots y by x for the cars data set - heavy cars selected.

Parallel boxplots are very similar to [parallel coordinate plots,](http://www.theusrus.de/Mondrian/Mondrian.html#PC) and share most of their functionality.

## Scatterplots scatterplots offer all basic interactions: data can be selected and highlighted, the scale can be zoomed.

In contrast to other plots in Mondrian, scatterplots offer axis information, showing the maximum and minimum for orientation.

Query methods for scatterplots operate on three levels. The first level simply gives the position of the cursor, which is displayed as a projection on the x- and y-axes. This query is invoked by pressing the alt key. Pressing control invokes the second level of querying. A tooltip is presented with the data of the variables in the plot for the points at the cursor. If more than one point is found at the same distance, a list of the cases is presented in the tool tip. Holding shift and control shows the information of any selected variables in the variables list, i.e., an

extended query showing data, which are not displayed in the plot.

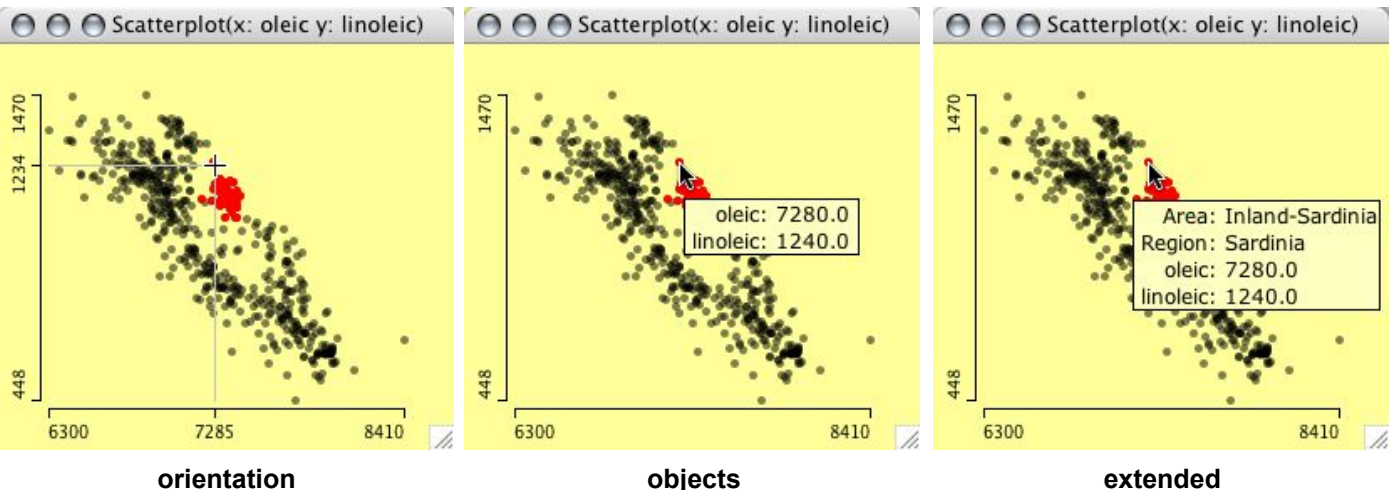

Three levels of queries in a scatterplot

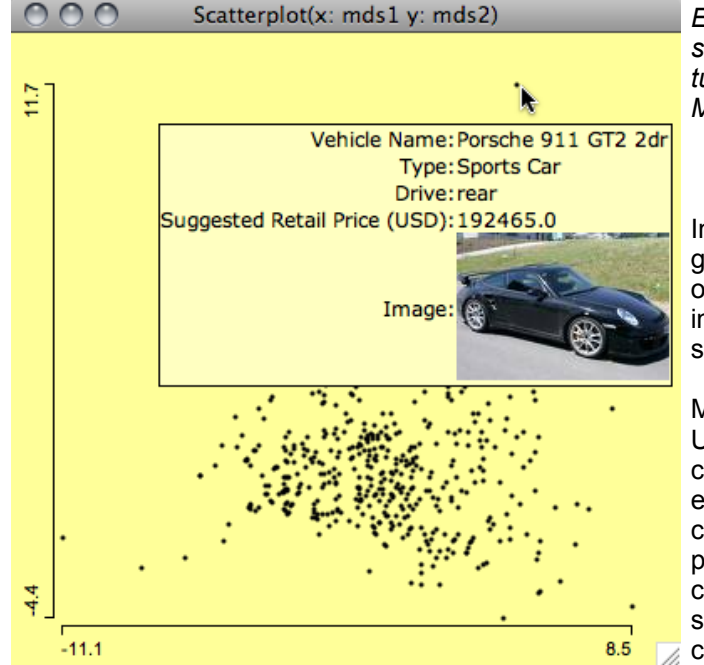

Three levels of queries in a scatterplot of the scatterplot of the scatterplot of the scatterplot of the scatterplot

*Example of an image query which shows a photo of the car, which turned out to be an outlier in the MDS.*

In many cases it is very helpful to get additional information for an object, which might only be captured in an image, e.g. a chemical structure or a movie poster.

Mondrian allows you to specify a URL for an image location for each case. This can be an entire URL for every case, or a URL composed of a common part and a case specifc part. The common part of the URL is coded in the column name, the case specific part is the entry in the  $\overline{z}$  column.

The format is as follows: A column holding image URLs must start with '/U'. If there is a common part, it follows after the prefix. The position where the individual entry of the case goes is enclosed with '<' and '>'; this also defines the column name.

Example:

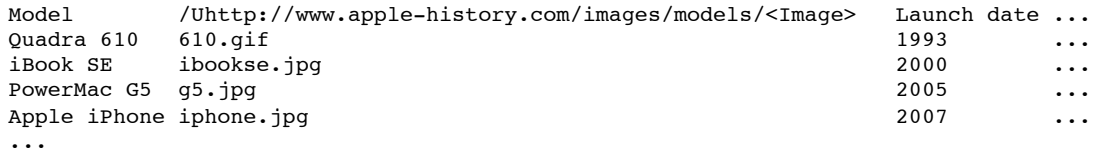

In the example, the column header could as well be '/U<Image>' and each entry could contain the complete path, i.e. 'http://www.apple-history.com/images/models/...', though it would be far less efficient.

When Rserve and R are installed, scatterplots can be enhanced with scatterplot smoothers. Currently the list of smoothers comprises:

- least square regression (does not need R)
- [loess](http://stat.ethz.ch/R-manual/R-patched/library/stats/html/loess.html) smoother
- regression [splines](http://stat.ethz.ch/R-manual/R-patched/library/splines/html/ns.html) (with confidence intervals)
- [principle curves](http://www.stat.ucl.ac.be/ISdidactique/Rhelp/library/princurve/html/principal.curve.html)

To control the amount of smoothing, use <shift> up/down arrow.

There is an option to compare the highlighted smoother either to all data or to the complement.

If colors are defined via color brushing or direct color assignment, smoothers are shown for all colored subgroups.

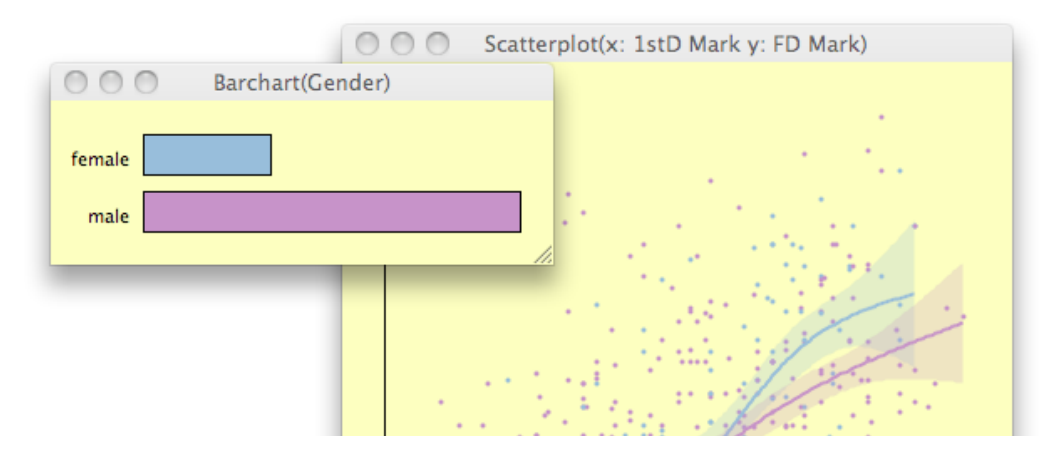

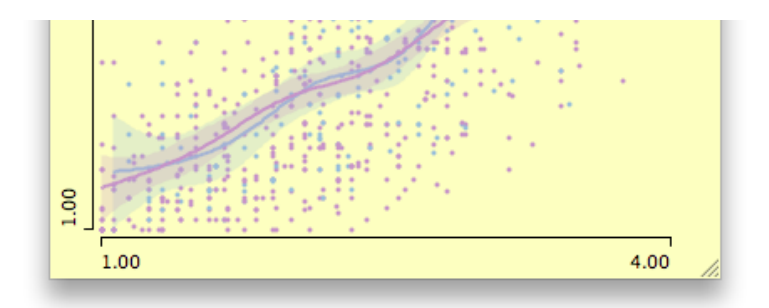

Defaults and definitions in scatterplots:

```
Initial pointsize: 3 points (in-/decrease +/- 2 points)
Initial alpha-transparency: 
  if( n < 400 )
    \alphalpha = 0%
   else if ( n < 800 )
    alpha = 25% else if ( n < 1600 )
    alpha = 50% else if ( n < 3200 )
    alpha = 62,5% else if ( n < 6400 )
    alpha = 75% else
    alpha = 87,5%Definition of Smoothers 
(with "smoother" being a positve integer degree of smoothness, "xf" the
  points where the smoother shall be evaluated.)
>
> # loess
>
> predict(loess(y ~ x, span=3.75/smoother, 
                        degree=1, 
                        family=symmetric, 
                       control = loess.control(iterations=3)),
         data-frame(x=xf) ) )
>
> # splines
>
> predict(lm(y~ns(x, smoother)), interval="confidence", data.frame(x=xf))
>
> # principle curves
>
> principal.curve(as.matrix(cbind(x,y)), spar=0.3+6*(1/smoother+2))
```
Barcharts Barcharts in Mondrian follow a vertical layout, not the traditional horizontal layout. Thus the category-names can be printed in full (in most cases).

Besides standard selection and interrogation techniques, interactivity in a barchart includes:

- Reordering of levels via drag & drop (use <alt>-click on a bar or its text to drag) (Dropping between categories **inserts**, dropping on categories **exchanges** categories)
- Switch between proportional width and height, between barchar and spineplot
- Sort levels by
	- o frequency
	- name
	- absolute highlighting
	- relative highlighting
- Reverse current order

Since barcharts are scrollable, they may hold an arbitrary number of categories

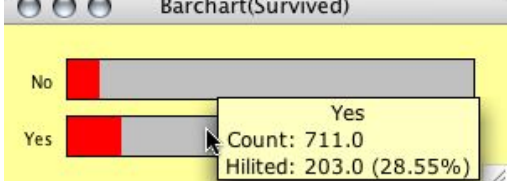

A barchart for the Titanic dataset. First class passenger are highlighted.

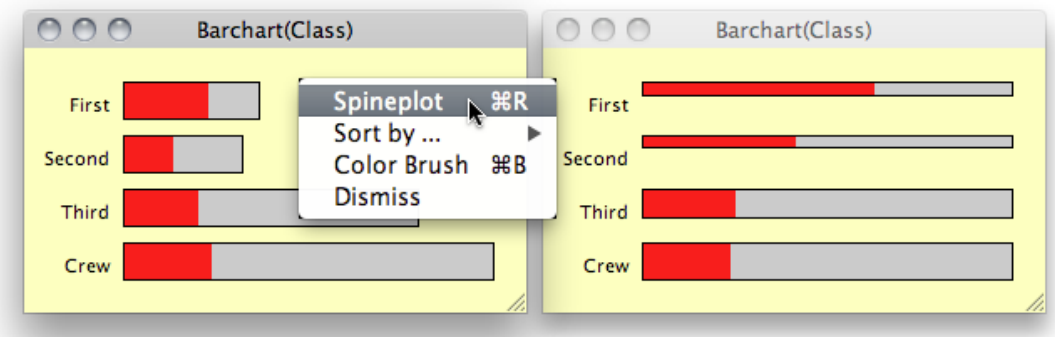

Barcharts can be switched to spineplots, which makes it possible to compare highlighted proportions in the selection.

When a barchart has very many categories, it can be hard to **search** particular items, especially if the barchart is sorted to something else than lexicographical order. You may **type a prefix** of the item you are looking for, and Mondrian will automatically scroll to that item. (The same behavior can be found in the **variables window** - plus additional selection of the hits.)

Mosaicplot Mosaicplots in Mondrian are fully interactive. Interactivity includes the standard operations described in the [convention](http://www.theusrus.de/Mondrian/Mondrian.html#Convention) section (except zooming), plus reordering of the plot variables using the 4 arrow keys. Use <meta>-r to rotate the direction along which the last variable in the plot is split.

> Use <meta>-+ and <meta>-- to add and delete interactions during the [modeling](http://www.theusrus.de/Mondrian/Mondrian.html#Model) process using the ModelNavigator. During the model process one may want to use the plot option to show the expected values of the model and not the observed values.

The picture below shows an example from the Titanic dataset, which includes information on the class (1,2,3 crew), age (child, adult) and gender (male, female) of the passengers. Surviving passengers are highlighted.

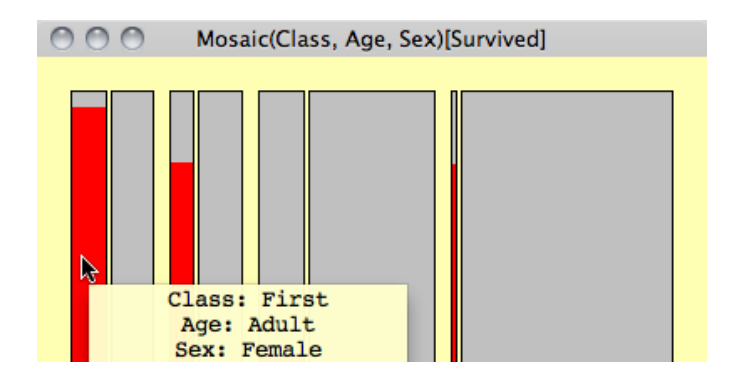

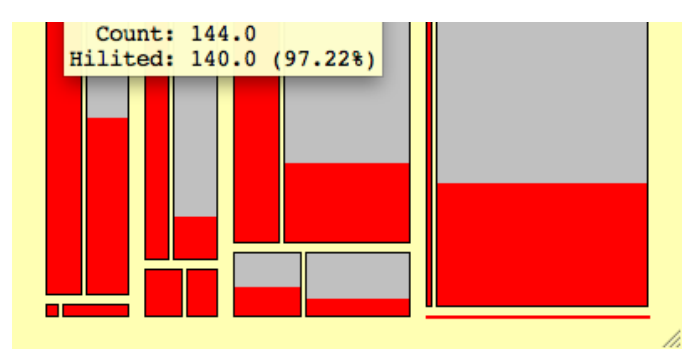

Although there are no labels to decode the cells, the order of the variables is given in the title of the window. Using interactive querying it is easy to check what the cells represent. In this static representation the fact that there are no children and hardly any women in the crew, should be sufficient to decode the plot.

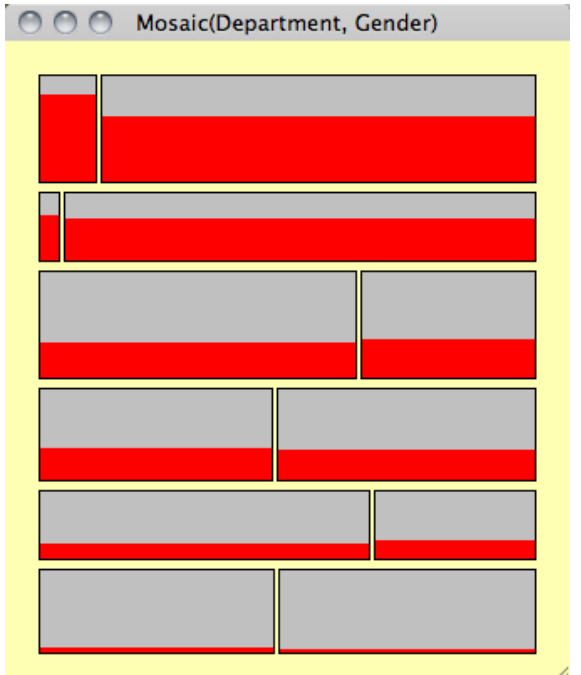

Example of a rotated Mosaic plot, i.e. first variable is split along y not x.

Additionally Mondrian features four variations of mosaicplots. The figures below show the same data from the cars data set, in all five possible variations. Use the pop-up menu for the

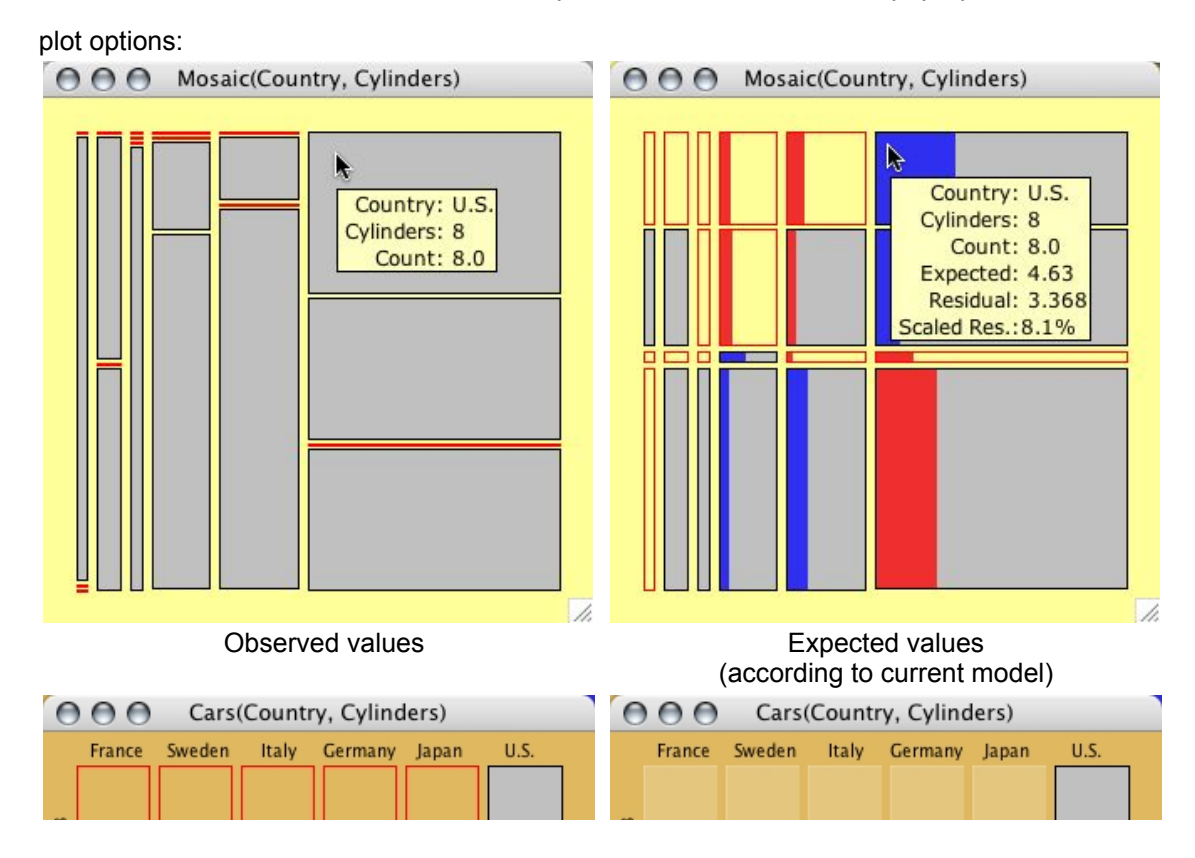

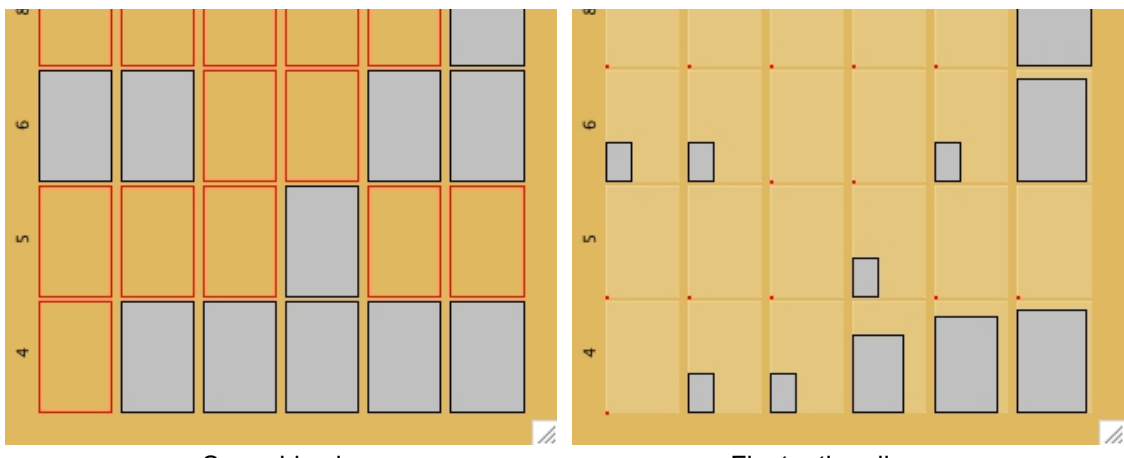

Same bin size **Fluctuation** diagram

These plots show the five different variations of mosaicplots. Whereas the first two options are "real" mosaicplots, the other three versions (same bin size, fluctuation diagram and multiple barchart) are more useful for handling only a few variables with many categories, which is the worst case for a standard mosaicplot.

For these three variations, Mondrian plots the category labels for the first two variables, since the categories are equally spaced and so can be easily labelled.

By typing shift-up-arrow and shift-down-arrow, the size of boxes can be zoomed. As soon as a box reaches its maximum size, it is redframed to indicate the incorrect size.

Points3

Points6

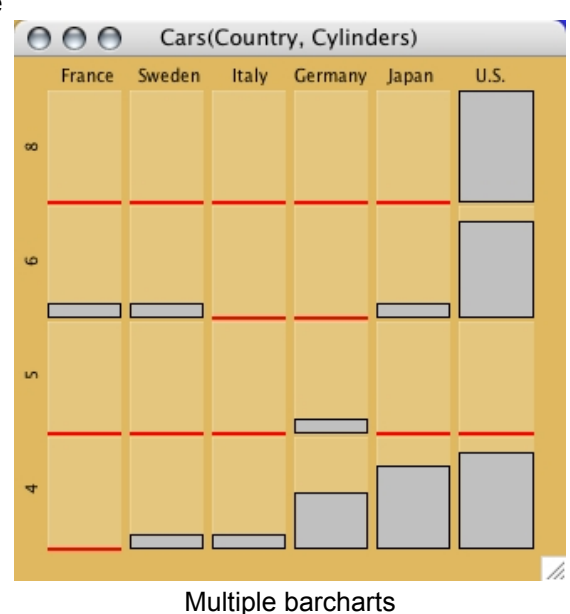

Missing If the dataset has missing values, a missing value plot can be used to analyze the structure of the missing values (monotone missingness etc.).<br> $\bigcirc$   $\bigcirc$   $\bigcirc$   $\bigcirc$  Missing Value Plot Value Plot **Missing Value Plot**  $000$ Barchart(Result) Points7 failed Points4 succeeded Points2 Points1 Points5 Points8

In a missing value plot, only those variables are shown, which actually have missings.

The options of the missing value plot are similar to those of a barchart (sorting etc.)

Missing values MUST BE CODED AS "NA"!!

Parallel Mondrian implements parallel coordinate plots for an arbitrary number of variables. Coordinate Alphanumencal categorical variables are displayed equally spaced according to Coording to Alphanumerical categorical variables are displayed equally spaced according to the currently

Plot Besides standard selection and querying, interactivity in a parallel coordinate plot includes:

- Reordering of the variables via drag & drop (use <alt>-drag)
- Switch between common and individual scaling (also for selected subsets of axes)
- Adjust α-level of lines via the context-menu or the left and right arrow keys.
	- Select Axes by a single click on the axis name and use:
		- BACKSPACE to delete this axis from the plot
			- <meta>-I to invert the axis
	- Type PAGE-UP or PAGE-DOWN repeatedly to cycle through the minimum number of orderings for seeing ALL adjacencies of the variables in the plot. (Note: For *k* variables we need [(*k+*1)*/*2] permutations as shown in Ed Wegman's 1991 paper)

Additionally two commands allow us to focus on specific **subgroups** of the data:

- **HotSelection** only shows the currently selected points in PCPs
- **Crop Selection** removes the currently selected lines from the PCP. Subsequent crop operations allow you to peel a data set. (only works for lines)

Selections can only be performed on axes not on lines. If a plot with many variables doesn't fit the screen, use meta-0 to fit to screen size.

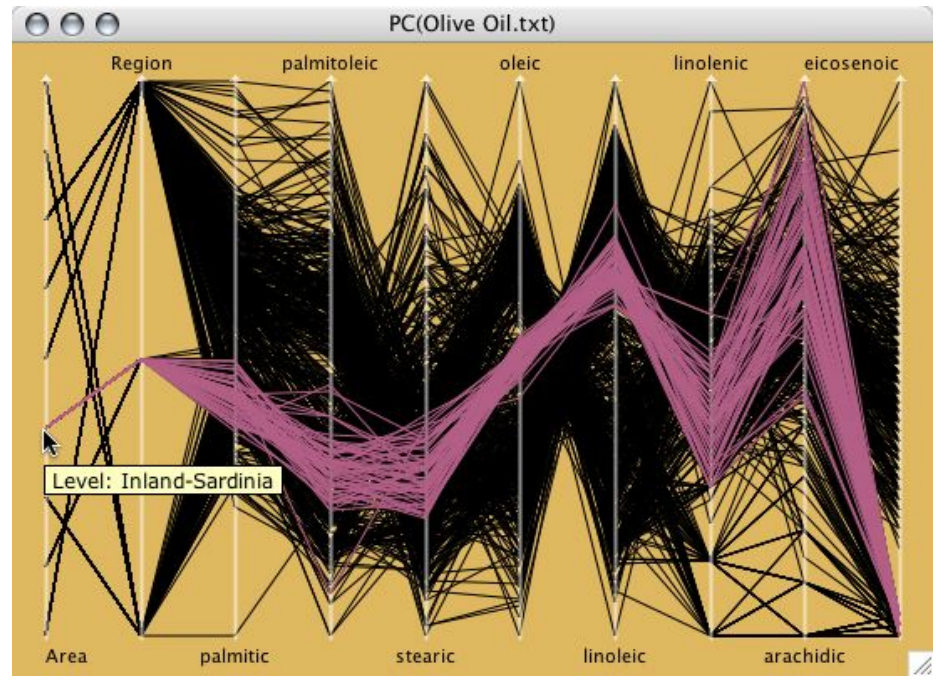

A parallel coordinate plot for the olive oil data.

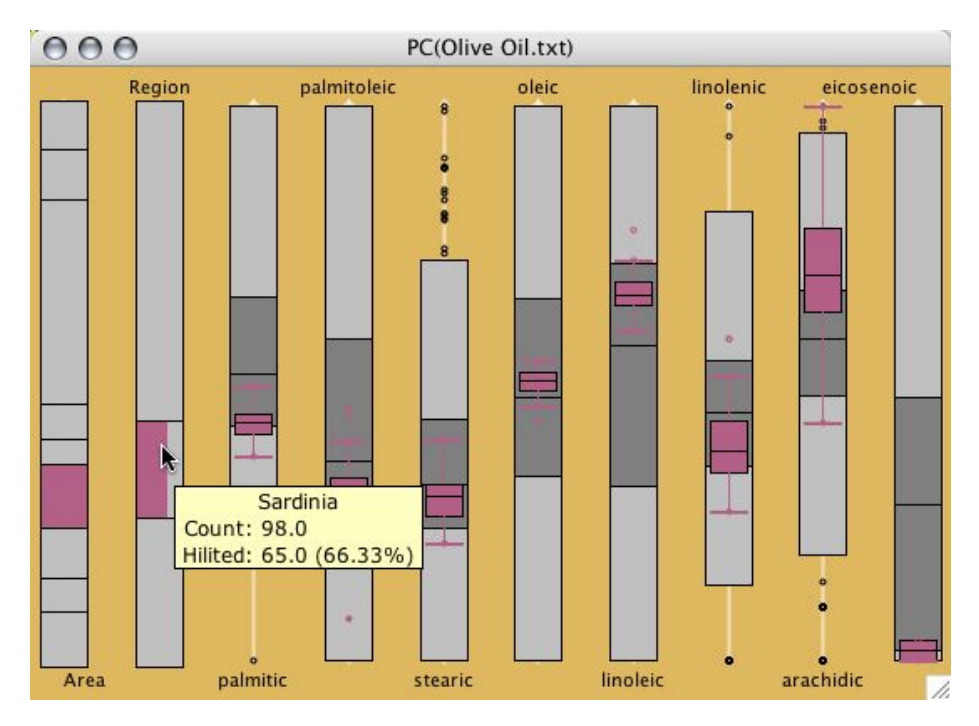

A parallel box plot for the olive oil data.

110HP  $LIP$ **HJP PVP** 1500mP Scale Individual Type DK 4 Sort Axes by Þ Minimum Alpha E IQ-Range Median Mean Std. Dev. Maximum Initial Reverse  $100$ mP ShotP 400mP **DisP** JavP /i.

The "Sort Axes by" menu offers various ways to sort axes:<br>  $\begin{bmatrix} \Theta & \Theta & \Theta \end{bmatrix}$ 

The align menu offers ways to align/center the axes according to:

- Center: scale from min to max (default)
- Mean: center axes around mean
- Median: center axes around median
- Case: If a single case is selected,
- this case is used as the reference.
- Value ...: Enter a desired value.

The last four settings use +/- 3 sigma or IQR as scaling. Use arrow key <up> and <down> to increase or decrease the scale.

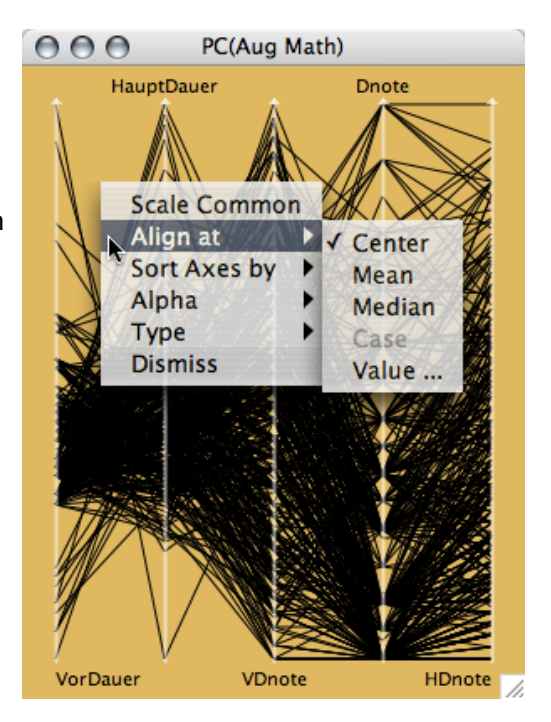

SPLOM SPLOMs (ScatterPLOtMatrix) in Mondrian are "only" a collection of standard scatterplots, efficiently arranged in a single frame. Thus it has the disadvantage that all keyboard shortcuts apply to all panels simultaneously, but the advantage that each panel is a fully featured scatterplot.

## **Note:**

SPLOMs are quite effective for a quick 2-d overview, but are inefficient when working with more then just a few variables. In the case of many variables, [parallel coordinate plots](http://www.theusrus.de/Mondrian/Mondrian.html#PC) are far more effective.

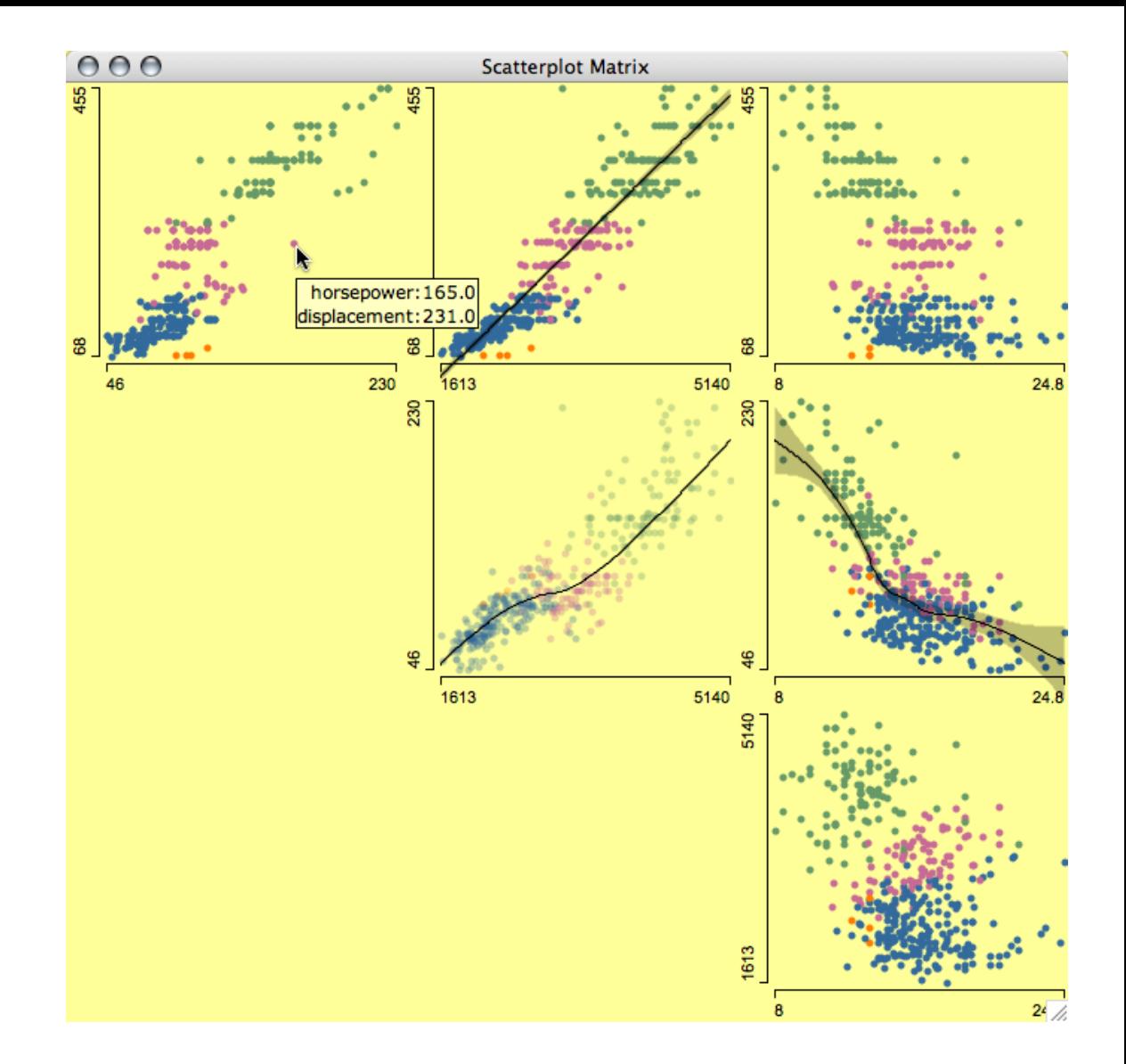

## Maps Whenever a dataset contains information by regions, Mondrian can draw interactive maps if the regions are available as polygons in a separate map file.

A corresponding data record must be provided for each polygon defined in the dataset. Different polygons might point to the same data record, but multiple records to a set of polygons are ignored.

Maps offer the standard selection and querying tools. Additionally the standard zooming function of Mondrian is available.

All maps have a popup-menu at the top to create a choropleth map of any of the variables. Further options include:

- Color schemes
	- "white to black"
	- "red"  $\circ$
	- "green"
	- "blue"
	- "blue to red"
	- "blue to white to red"
	- o if R and Rserve are installed
		- "heat"
		- "terrain"
	- "topo"
- Invert color scheme
- Assign color linearly, normalized, or by rank $\bullet$

Limit minimum or maximum to a specific value

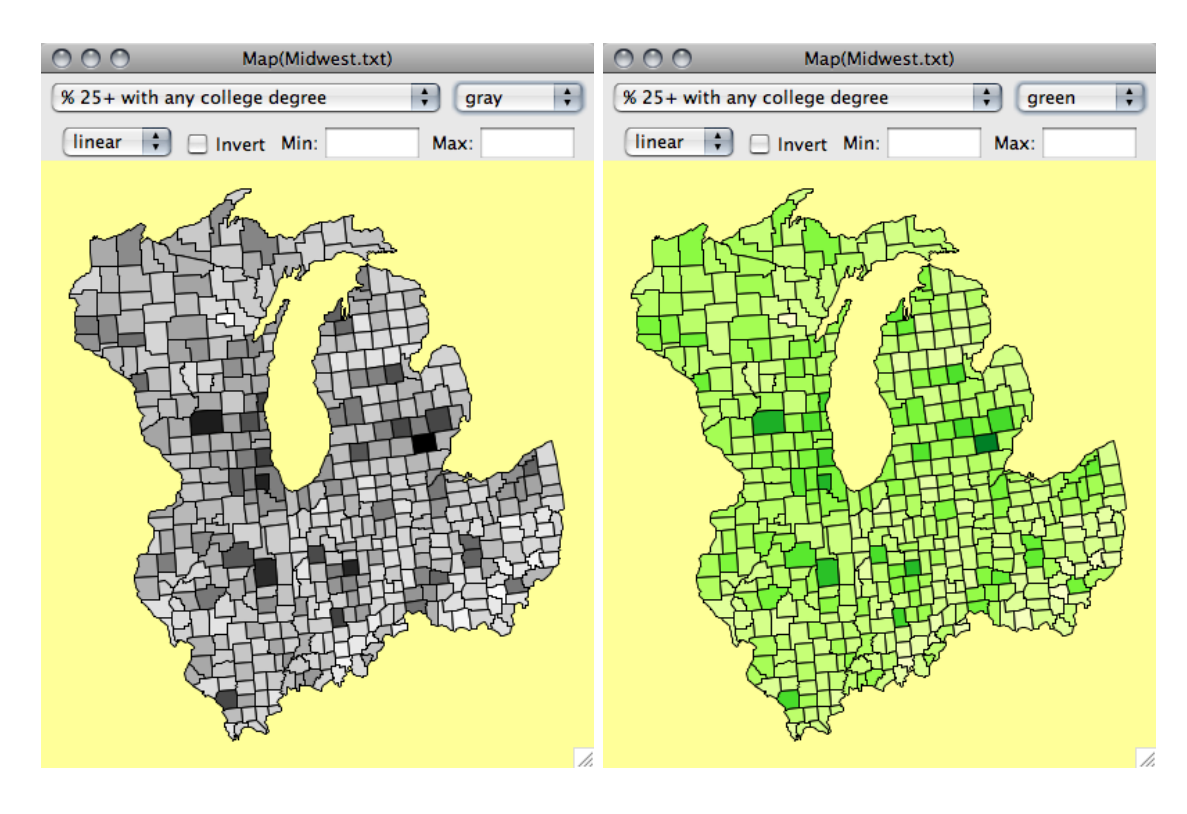

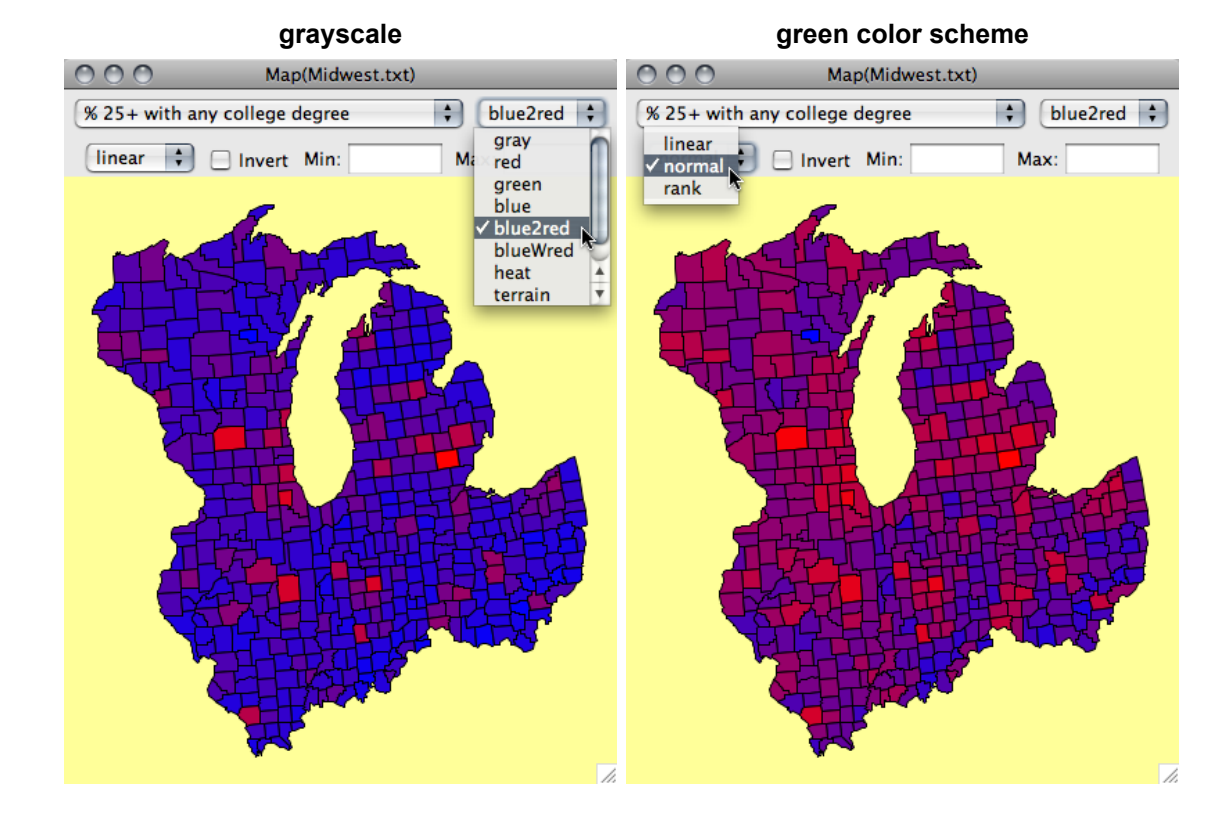

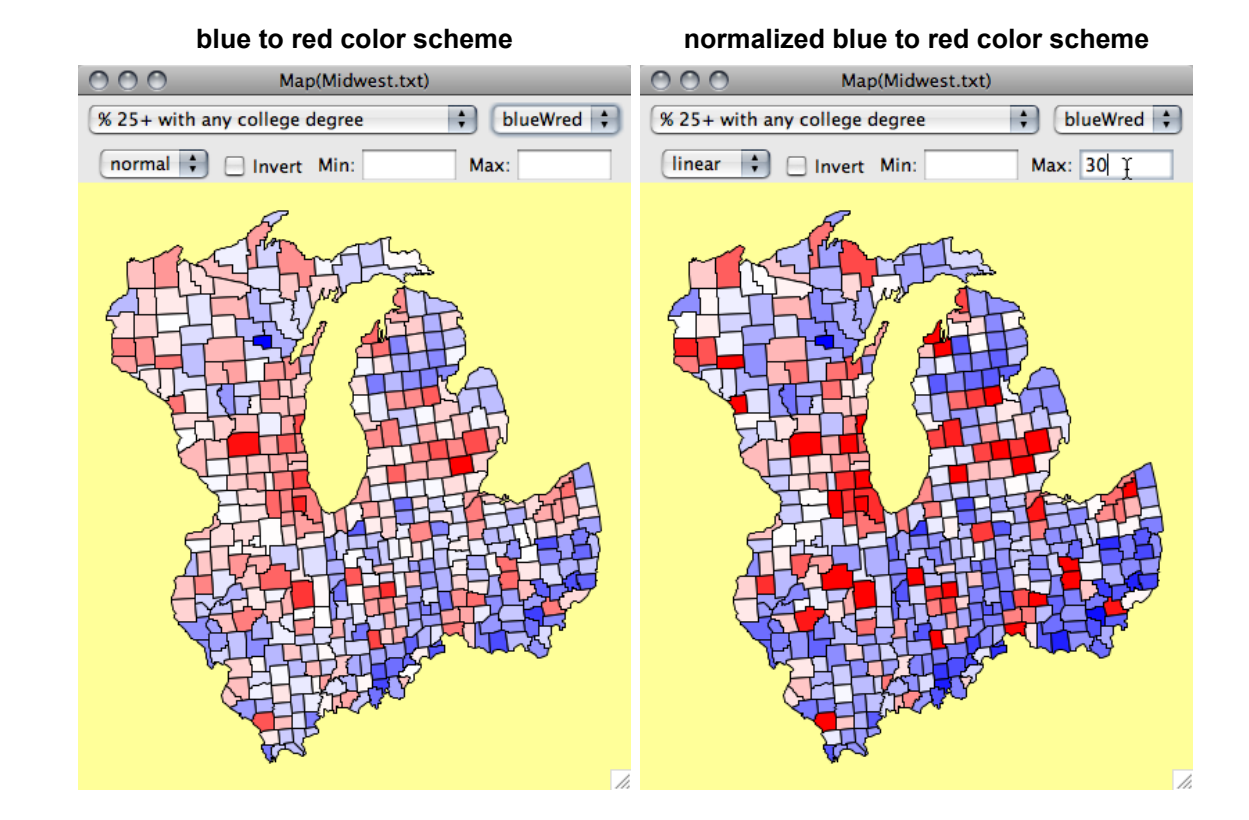

#### **normalized blue to white to red scheme linear blue to white to red with limit to 30**

Six choropleth maps of the five Midwest states, shaded according to educational status

The saturation (more precisely the alpha) of boundaries can now be changed with the right arrow key (more saturation) or left arror key (less saturation). This can change the perception of the map drastically, so make sure to test it out!

US County Map with full saturation:

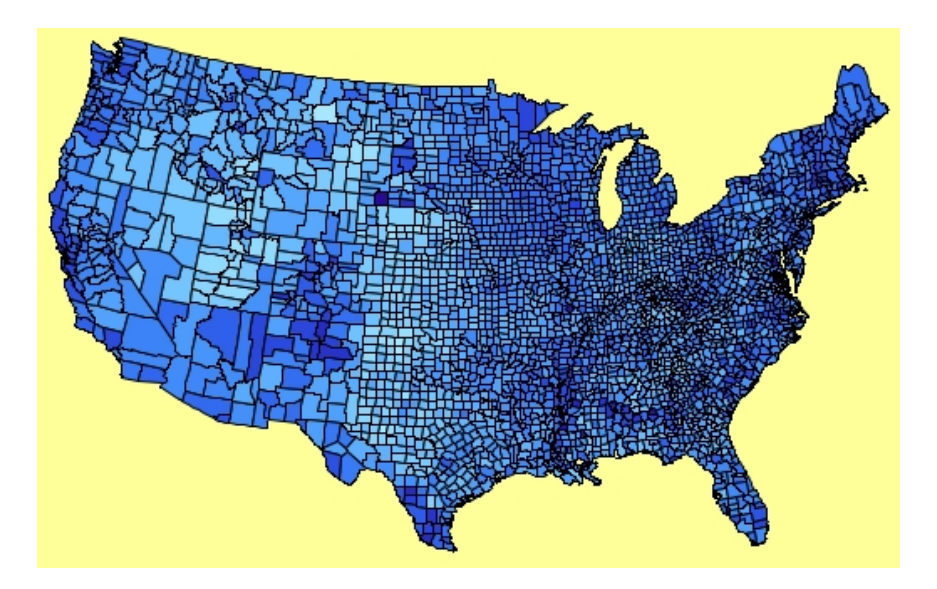

US County Map with reduced boundaries:

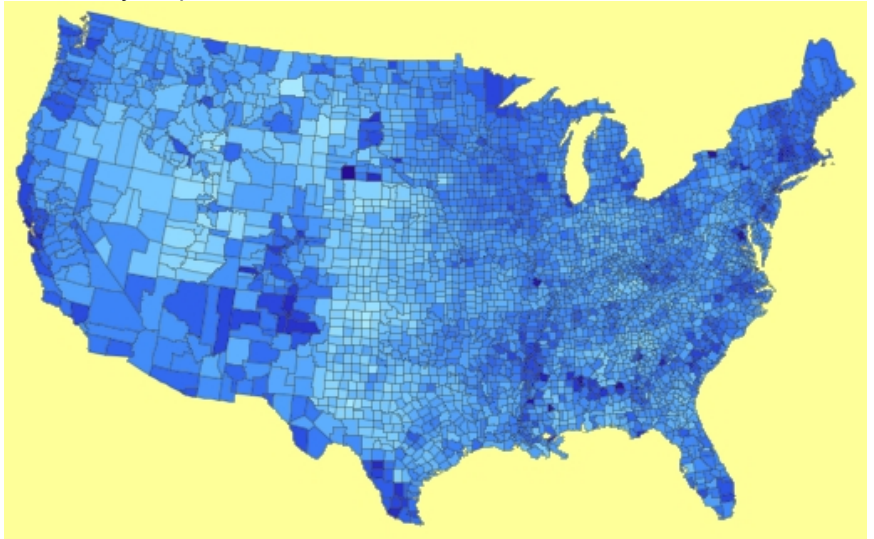

Note the extreme difference between the maps. (We call this technique map-martinizing…)

Color scheme definition in Maps:

```
Mappings:
- linear
     intensity = (value-min) / (max-min)
- rank
    intensity = rank(value) / n
- normal
    intensity = (qnorm(rank(value) / n )+3)/6;
Color Schemes: 
- grayscale
    RBG(1-intensity, 1-intensity, 1-intensity)
- red
    RGB(1-intensity^4/2, 1-intensity, (1-intensity)^3/1.5+0.15)
- green
   RGB( 1-intensity, 1-intensity^4/2, (1-intensity)^3/1.5+0.15)
- blue
    RGB((1-intensity)^3/1.5+0.15, 1-intensity, 1-intensity^4/2)- blue to red
    RGB(intensity, 0, 1-intensity)
- blue to white to red
 if( intensity < 0.5 )
 RGB(2*intensity, 2*intensity, 1)
     else
```

```
 RGB(1, 1-(intensity-0.5)*2, 1-(intensity-0.5)*2)
```

```
if R and Rserve are installed
```
- 
- heat<br>- terrain (see R documentation for details)
- topo

# Selections selections in Mondrian can be made in two ways.

- 1. Simple selection
- 2. Selection sequences

These two selection modes can be selected in the option menu (or by pressing  $\leq$  meta  $\geq$  m) to switch selection sequences either on or off. The default is off.

**Simple selections** are performed as any selection in the operating system's desktop. A new selection replaces the current selection.

Holding down the <shift> key will combine the new selection with the currently selected data in XOR-mode.

Holding down <shift> and <alt> will perform a selection in extended mode, which is AND by default, but can also be changed to OR in the Options menu.

When using **Selection Sequences**, any selection is recorded. The selection is represented by a transparent rectangle with 8 handles. Use any of these handles to resize the rectangle (slice) or click-drag the rectangle to move (brush). The popup-context menu on a selection rectangle will indicate the selection step and offer the choice of changing to a different selection mode (union, intersection, negation, xor), of deleting this step, or of deleting the complete sequence. Deleting a single step can also be performed by <br/>backspace>. Use <meta-backspace> to delete the complete sequence. To query objects covered by a selection rectangle hold down the <shift> key to click through the rectangle.

Selection Sequences can span across plots and more than just one selection can be made per plot. To keep track of the selections made, all selections are annotated in the windows menu, just behind the window title, i.e. "Scatterplot(x,y) [2] [4]" tells us that selection steps 2 and 4 have been made in the scatterplot of the variables x and y.

Use <meta>-a to select all cases.

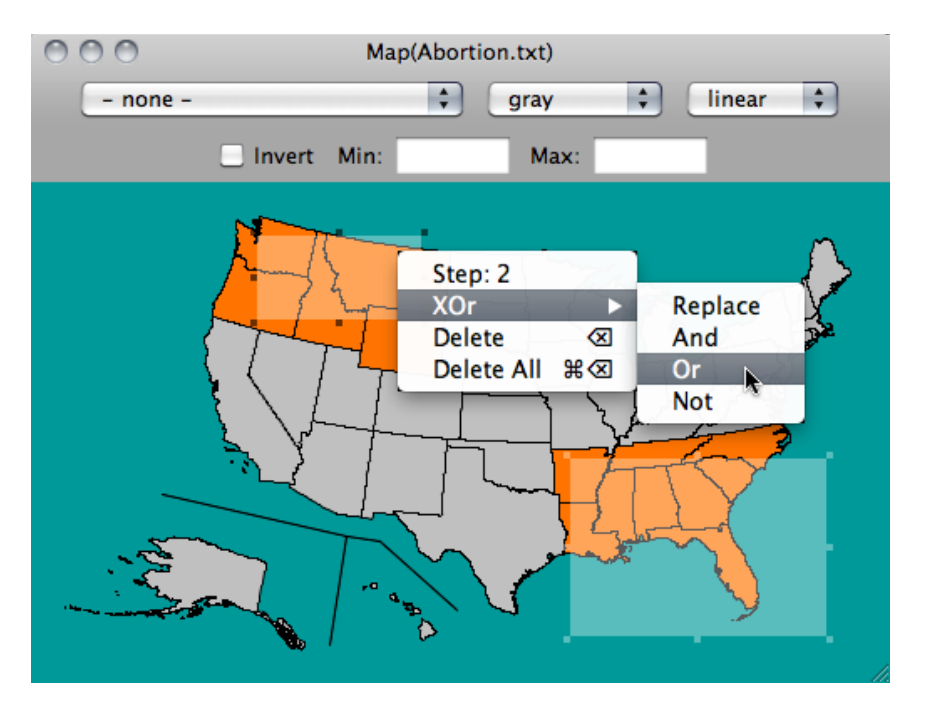

A map with two sample selections of a Selection Sequence. The first selection (south east states) always defaults to "replace" mode. The second selection (north west states) is queried with the context menu and the mode is switched from XOR to OR.

**Note:** Deleting all selections is not limited to the current plot window.

**Color Brushing** Whereas selections are a more transient technique to mark a subgroup of interest, color brushing persistently assigns colors to cases. There are three ways to define persistent colors in Mondrian

Definition in a barchart or a mosaic plot using <meta>-b assigns a discrete scheme

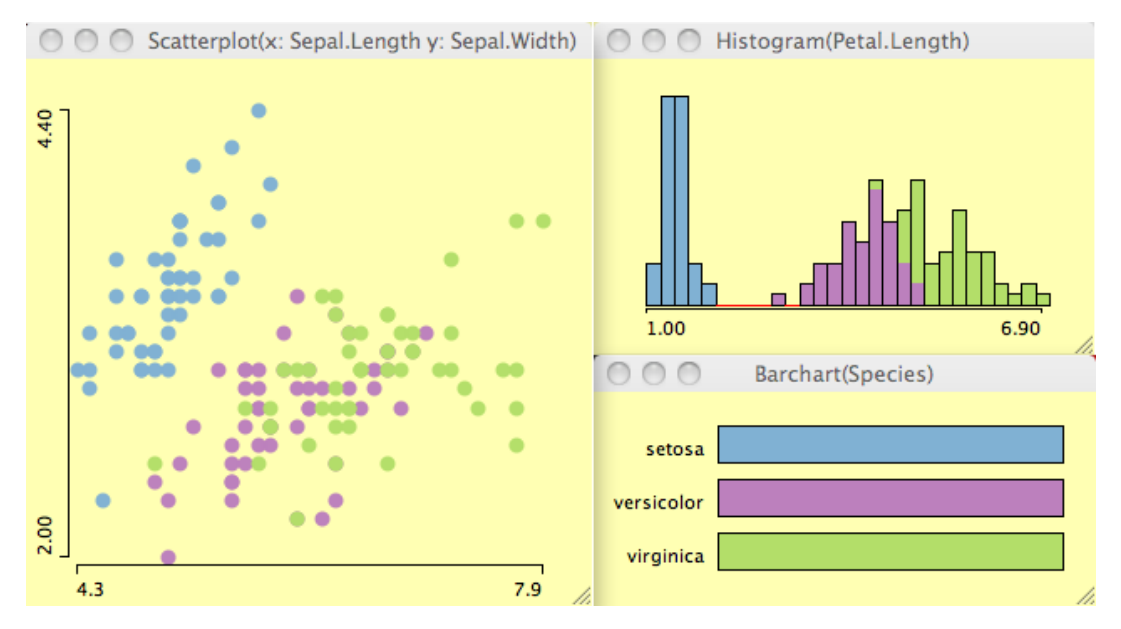

• Definition in a histogram using <meta>-b assigns a continuous "rainbow"-scheme

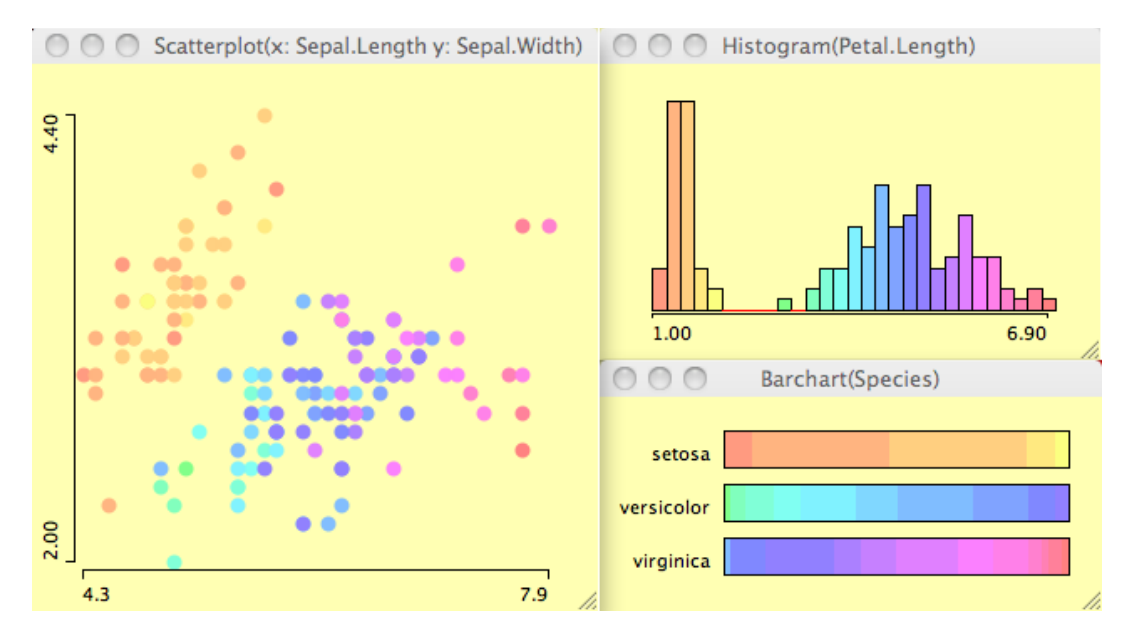

• Individual colors may be assigned using <meta>-1 to <meta>-9

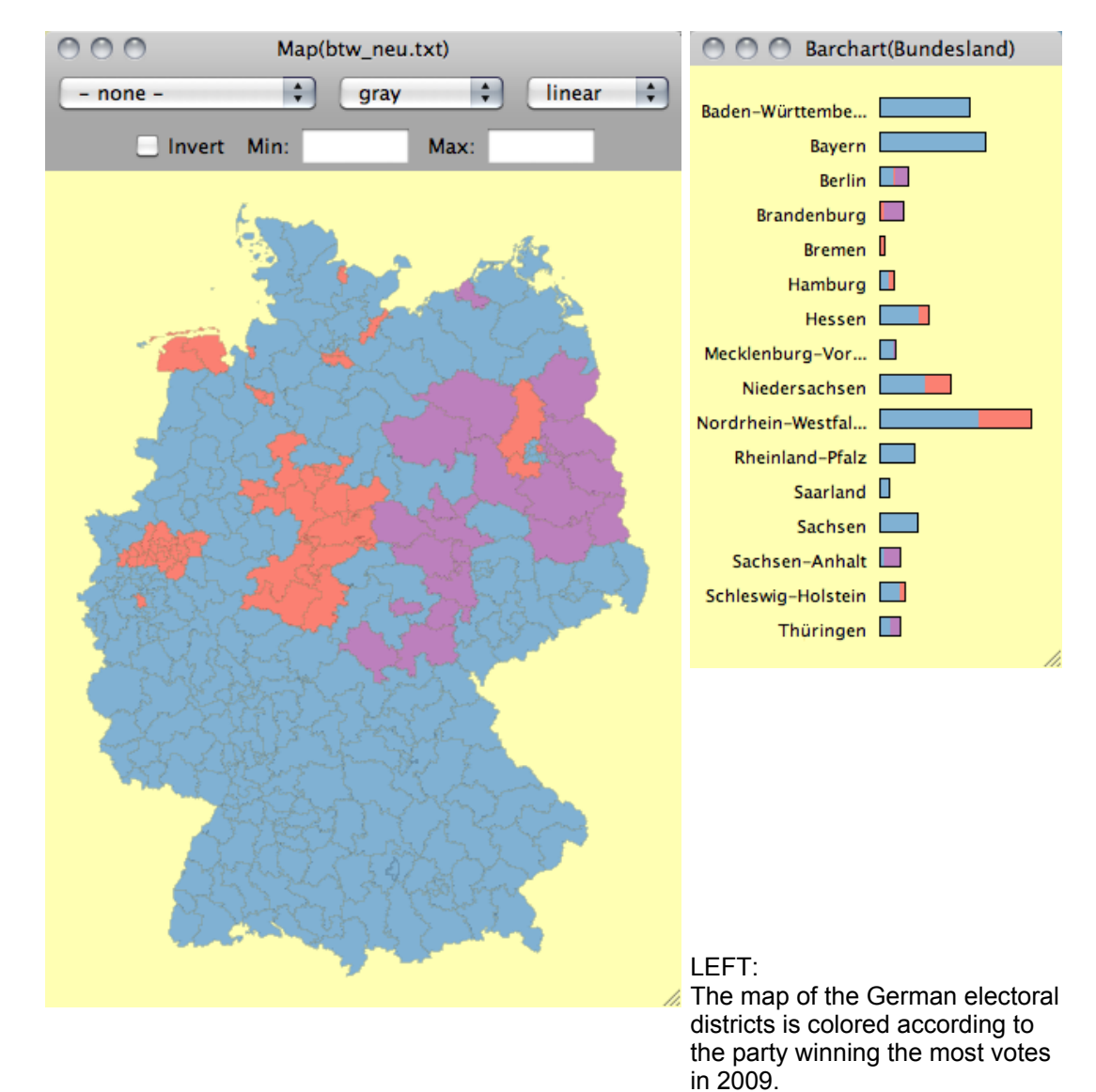

TOP: The barchart shows the same coloring for the different states. Color-brushing is useful, but one should keep in mind two critical issues:

- Permanently defined colors always interfere with the highlighing color and may cause confusion
- Whereas overplotting is no problem for highlighting (highlighted cases are alway plotted on top) the overplotting issue with multiple colors can not be resolved satisfactorily (αtransparency won't work well here).

Some technical details of the assigned colors:

```
Qualitative (i.e., discrete colors)
// Color Brewer: 12, qualitative, Set3
   Color[1] = RGB(128, 177, 211)
 Color[2] = RGB(188, 128, 189)
 Color[3] = RGB(179, 222, 105)
  Color[4] = RGB(253, 180, 98) Color[5] = RGB(252, 205, 229)
 Color[6] = RGB(141, 211, 199)
  \text{Color}[7] = \text{RGB}(251, 128, 114) Color[8] = RGB(204, 235, 197)
 Color[9] = RGB(255, 237, 111)
 Color[10] = RGB(190, 186, 218)
  Color[11..20] = Color[1..10].darker()Color[21..30] = Color[1..10].darker().darker()Color[31..] = Color[1..10].darker().darker()Quantitative (i.e., continuous colors)
   for(i=1..k)brushColor[i] = HSB(0.225 + i/k*0.8, 0.5, 1.0);
```
Conventions The key to a smooth and efficient user interface is a set of **conventions**. Once the user has learned the basic operations like selection, querying, zooming and reformatting, she can perform them in any plot.

> In an interactive graphical system, possible interactions can be carried out with mouse and keyboard. Since JAVA programs are not bound to a specific platform, Mondrian tries to only makes use of features, which can be found on all platforms. There are some restrictions like the one-button-mouse for most MAC-users (Steve give us the right button!!). The most commonly found modifier keys are SHIFT, CONTROL, ALT and META. CONTROL is blocked as the popup-trigger on the Macintosh, META misused under Windows and ALT blocked by many window-managers under Linux.

The interactions in Mondrian are assigned as follows:

- **click** -> select a single object
- **click and drag** -> create a selection (rectangle)
- **META-click and drag** -> zoom in/out (middle-click (wheel) and drag on Windows & Linux)
- **CTRL and mouse-over** -> query object (use CTRL-SHIFT to get extended query)
- **ALT and mouse-over** -> query coordinates in plot
- **popup-trigger** on background -> alter the plot setting
- **ALT-click and drag** -> reorder objects

If possible, interactions with objects should use existing user knowledge. E.g., the resize operation of a selection rectangle in Mondrian is performed by dragging on one of the eight handles. This operation is well known from object based layout software such as Adobe

α-Channel The α-channel can be used to specify the transparency of a painted object. This is very useful, when plotting many objects, as then heavy overplotting can occur. In this way the density of objects can be approximately displayed.

The figures below show an application using the well known "pollen" dataset.

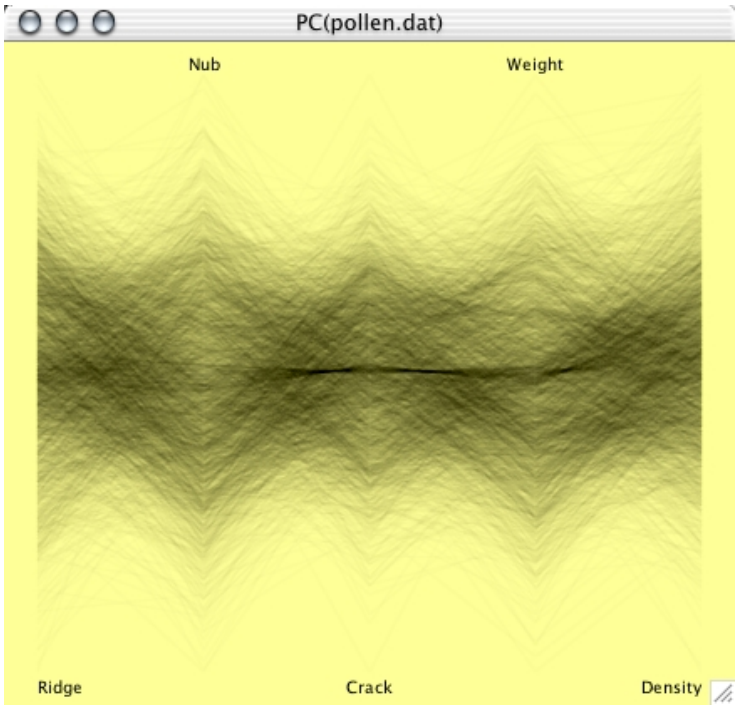

The darker string in the parallel coordinate plot above is actually the word "EUREKA", which was included in the artificial dataset. Zooming the scatterplot below would show us the 6 letters of the word.

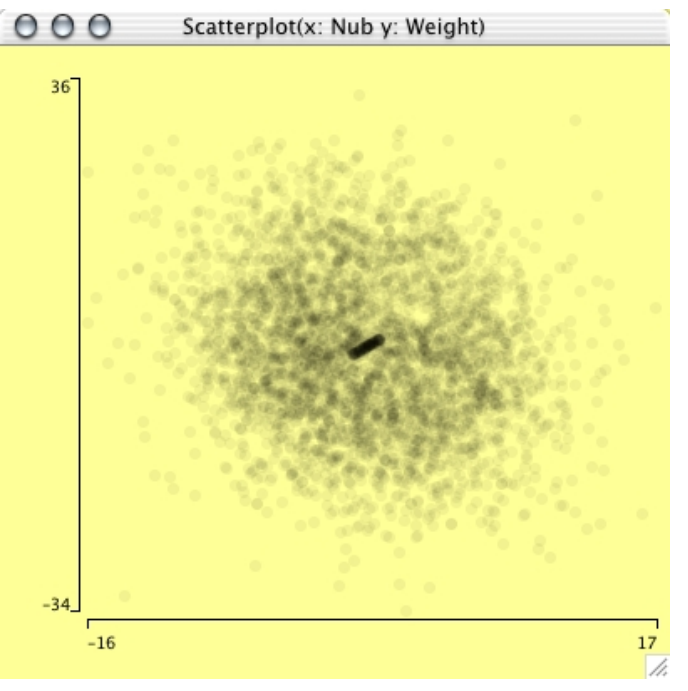

Modeling Although Mondrian was not designed to support statistical modeling of datasets, a graphical modeling technique for categorical data using mosaicplots is built in.

The so-called ModelNavigator allows a stepwise graphical modeling of loglinear models.

The ModelNavigator basically inverts the use of graphs and models. Whereas packages like R or S-Plus usually assume a model, for which diagnostic plots can be plotted, the approach in

Mondrian starts with a graph, then sets up a model, and uses the statistical measures as diagnostics, to check the graphical conclusions.

[For a more precise description of this technique see the paper on Visualization of Loglinear](http://home.vrweb.de/%7Emartin.theus/theus.pdf) Models.

The figure below shows the ModelNavigator used to model the Detergent dataset, often used to illustrate loglinear models for 3 and more variables.

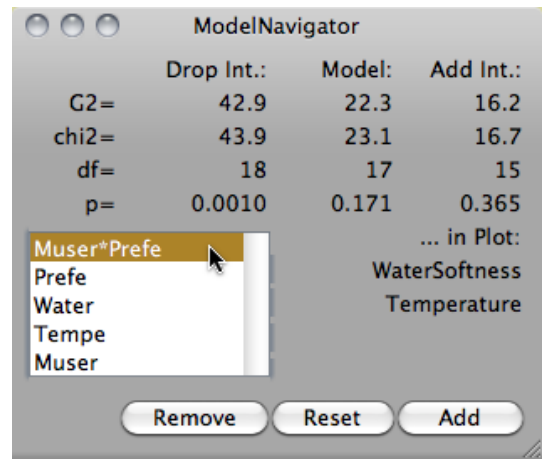

# **Data**

ASCII Data Mondrian supports the standard ASCII data format, which consists of a header line of variable names and tab-delimited columns.

Numerical and alphanumerical data are both allowed. See example below:

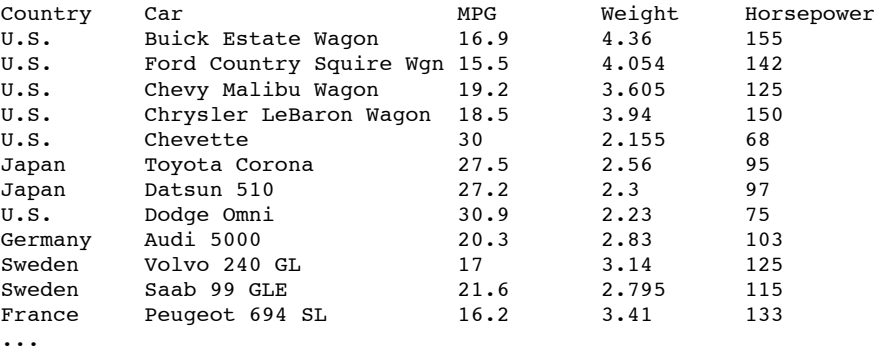

Since Mondrian determines the format of a column automatically (continuous or categorical), the specification can be overridden by putting a '/C' for continuous and a '/D' for discrete as a prefix in front of the variable name.

The mode of numerical variables can be set interactively:

Double click (or use <meta>-T if you need to change more than one variable) a continuous variable  $(\sim)$  to change it to be categorical  $(\Box L)$ . Vice versa double click  $\frac{1}{\sqrt{1}}$  to change to  $\frac{1}{\sqrt{1}}$ .

Alphanumerical variables are tagged as  $\frac{d}{dx}$  and cannot be changed to another type.

To get a fast and effective overview of which variables have missings, there are 'white'-versions

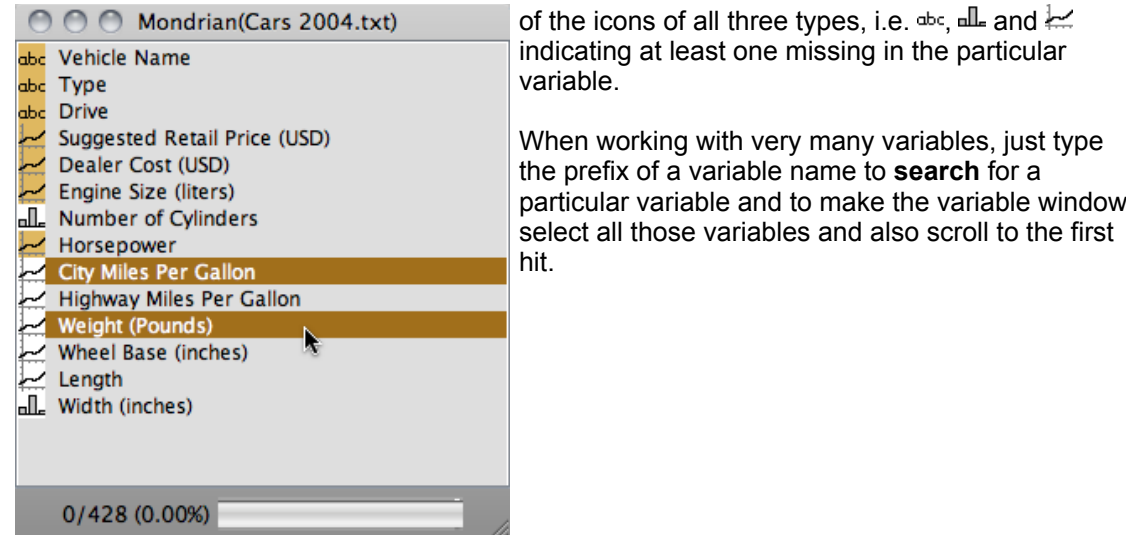

The rule for determining the type of a variable (excluding the '/C' and '/D' overrides) works as follows:

```
numCases <- Number of instances in the dataset
numCat <- Number of distinct cases in a variables
if( not is.numerical(x) ) then
    mode(x) <- "alphanumerical"
else 
     if ( numCases > 800 ) then
        if( numCat < 15 * log( num Cases) / log(10) - 1) mode(x) <- "categorical"
         else
              mode(x) <- "continuous"
     else
        if( numCat < 1.5 * sqrt( num Cases) mode(x) <- "categorical"
         else
              mode(x) <- "continuous"
The threshold as R code snippet:
>
> i < -1:1500> 
> plot(i, (i) > 800) * (15 * log(i) / log(10) - 1) + (i < 800) * (1.5 * sqrt(i)), type='l')
>
```
**Polygon Data** must be stored in a separate map file.

**The format for map-data**

The dataset must include one variable of references, which the polygons refer to. This variable must start with '/P'. If a dataset is asociated with polygons, there must be an empty line after the data matrix followed by the relative path+filename to the file containing the map data.

In the map file, each polygon must be defined as follows:

It must start with a header like

id \t name \t n

...

where id is the matching id from the reference variable. Name can be any arbitrary string naming the polygon. n is the number of points in the polygon.

This header is followed by x and y coordinates defining the polygon - separated by tabs, one pair per line. The first and last coordinates must match, i.e. the polygon must be closed.

An example for Union county:

```
-1.3050 0.7141
1761 /Pnew jersey,union 25
-1.2981 0.7112
-1.2997 0.7100
```

```
-1.2995 0.7097
-1.2990 0.7099
-1.2988 0.7098
-1.2991 0.7094
-1.2992 0.7090
-1.2999 0.7086
-1.2985 0.7088
-1.2969 0.7089
-1.2969 0.7088
-1.2964 0.7087
-1.2954 0.7088
-1.2951 0.7090
-1.2947 0.7095
-1.2945 0.7095
-1.2942 0.7100
-1.2942 0.7102
-1.2945 0.7103
-1.2949 0.7103
-1.2956 0.7106
-1.2965 0.7108
-1.2970 0.7107
-1.2976 0.7108
-1.2981 0.7112
1762 /Pnew jersey,warren 33
-1.3112 0.7149
...
```
R-dataframe Mondrian supports loading data directly from R workspaces. To do so, you only need to specify the R workspace file (in most cases it will default to .RData). Once the workspace file is chosen, Mondrian lists all dataframes within this workspace. Selecting the desired dataframe will dump a temporary file from R and read this file into Mondrian.

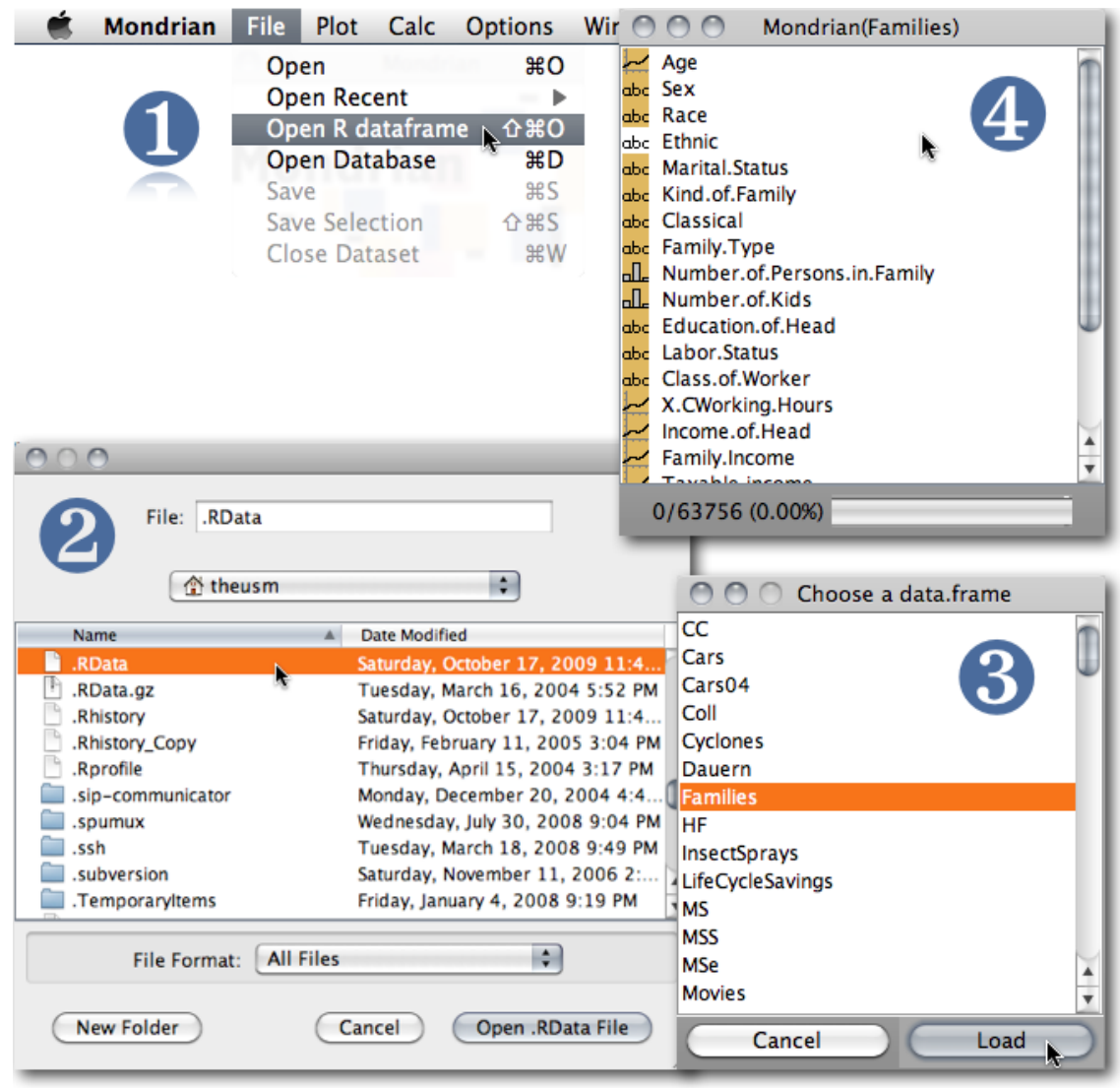

The following command is used to dump the data within R

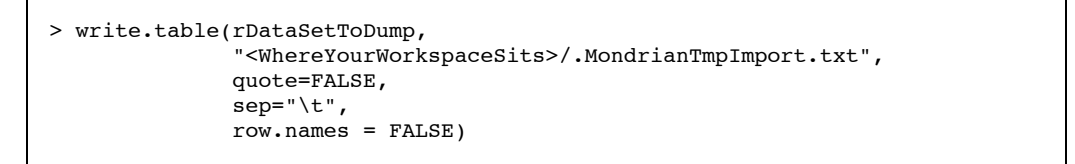

# **Database Connections**

The development version of Mondrian allows the connection to databases via the JDBC interface.

Currently this type of connection, which leaves the data entirely inside the database, is under further development and is thus not available in the latest releases.

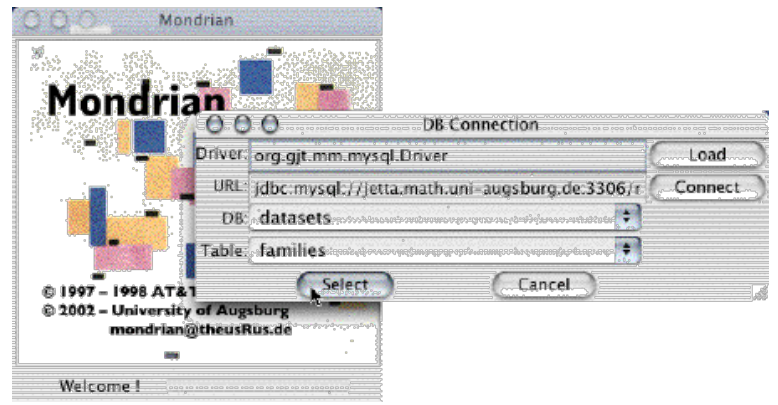

The figure below shows the database connection dialog:

Trans- There is no doubt, that computations and transformations of data are better done in R than in formation within Mondrian, without being forced to go to R. Mondrian. Nonetheless, there are some basic transformations we want to be able to perform

The simple transformations include

```
- +, -, *, /
- -x, 1/x
- log(x), exp(x)- min(x1, ..., xk), max(x1, ..., xk) (creates two new variables, one with the value, 
                               one with the variable label)
```
There are also two multivariate transformations which perform dimension reduction

```
MDS (multidimensional scaling)
creates a scatterplot of the 2-d scaling:
>
> tempD <- dist(scale(tempData))
> is.na(tempD)[tempD==0] <- T
> startConf <- cmdscale(dist(scale(tempData)), k=2)
> sMds <- sammon(tempD, y=startConf, k=2, trace=F)
>
PCA (principal component analysis)
creates k principal components out of k input variables
>
> pca <- predict(princomp("+call+" , 
                          data = tempData,cor = [FALSE | TRUE], na.action = na.exclude))
>
```
# **Support**

Sample Data Here are some sample datasets, which are ready to load and test with Mondrian (make sure to save the link directly to preserve the tabs):

#### **[Titanic](http://www.theusrus.de/Mondrian/Data/Titanic.txt)**

Data set on the 2201 passengers and crew of the Titanic. Purely categorical with data on class, gender, age and survival.

#### [Pollen](http://www.theusrus.de/Mondrian/Data/Pollen.txt)

Fake data set with hidden feature, which is easily found with α-channel features.

#### [Olive Oils](http://www.theusrus.de/Mondrian/Data/Olive.txt)

Data set on Italian olive oils. Several fatty acids were measured for oils from different regions.

#### **[Tipping](http://www.theusrus.de/Mondrian/Data/Tips.txt)**

Data on tipping behaviour in a restaurant located in a shopping mall. See [Quickstart](http://www.theusrus.de/Mondrian/Mondrian.html#Quick) as well.

#### [US Election 2004](http://www.theusrus.de/Mondrian/Data/US%20Election%202004.zip) (includes map file)

Data on the 2004 US presidential election. Includes **polygons of the Counties of the US**. Data courtesy of GeoVISTA ([http://www.personal.psu.edu/users/a/c/acr181/election.html\)](http://www.personal.psu.edu/users/a/c/acr181/election.html)

Map Library since the new map format was introduced, map files can be used separately from a specific data file. This allows sharing of map-files, such that users don't need to create their own maps, but can build upon the work of others. Here is a first collection of map files:

Files

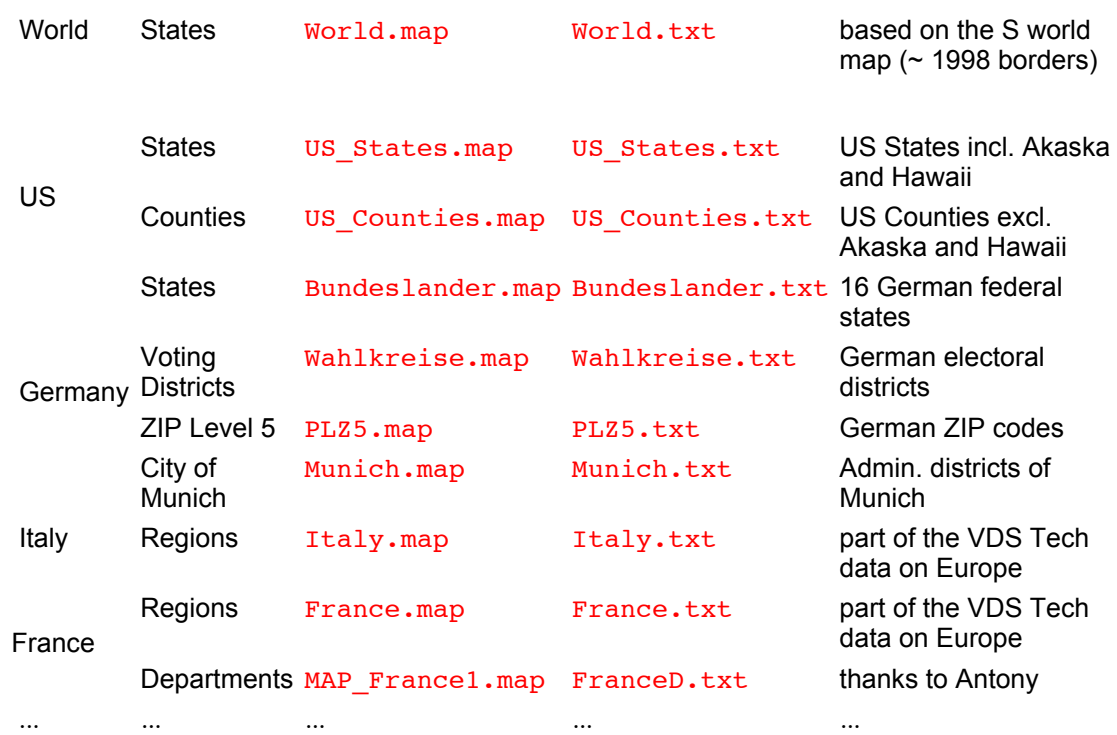

Please feel free to [contribute](mailto:mondrian@theusrus.de) your maps to share them with other users (make sure you don't violate any copyright and only submit maps that are in the public domain). The data files here are dummies, which connect to the ids in the map file and identify the polygons by region name or region id.

The R-package [maptools](http://cran.r-project.org/web/packages/maptools/index.html) allows importing MapInfo<sup>®</sup> files into R and exporting these files in Mondrian format. Here is a short R-code snippet which should basically do the job:

```
>> library(maptools)
>
> # get an example shp-files and unpack it
>
> system("wget http://www.vdstech.com/mapdata/brazil.zip")
> system("unzip brazil.zip")
>
> # load via maptools and dump in Mondrian format
> # Note that you get "brazil.txt" and the mapfile "MAP brazil.txt"
\rightarrow> xx <- readShapePoly("brazil.shp") 
> sp2Mondrian(xx, file="brazil.txt")
>
```
We hope to grow the map library soon, so many Mondrian users can benefit from using maps in the public domain. There is also a collection of SHP-files at [VDS-Technology](http://www.vdstech.com/map_data.htm).

(Everybody who ever used their own data in MapInfo® on a Windows machine will find the map handling and interactive features in Mondrian amazingly fast and flexible)

**Card** 

Reference If you need help on Mondrian's short cuts, the "Reference Card" is the place to go. It can be accessed from the "Help" menu.

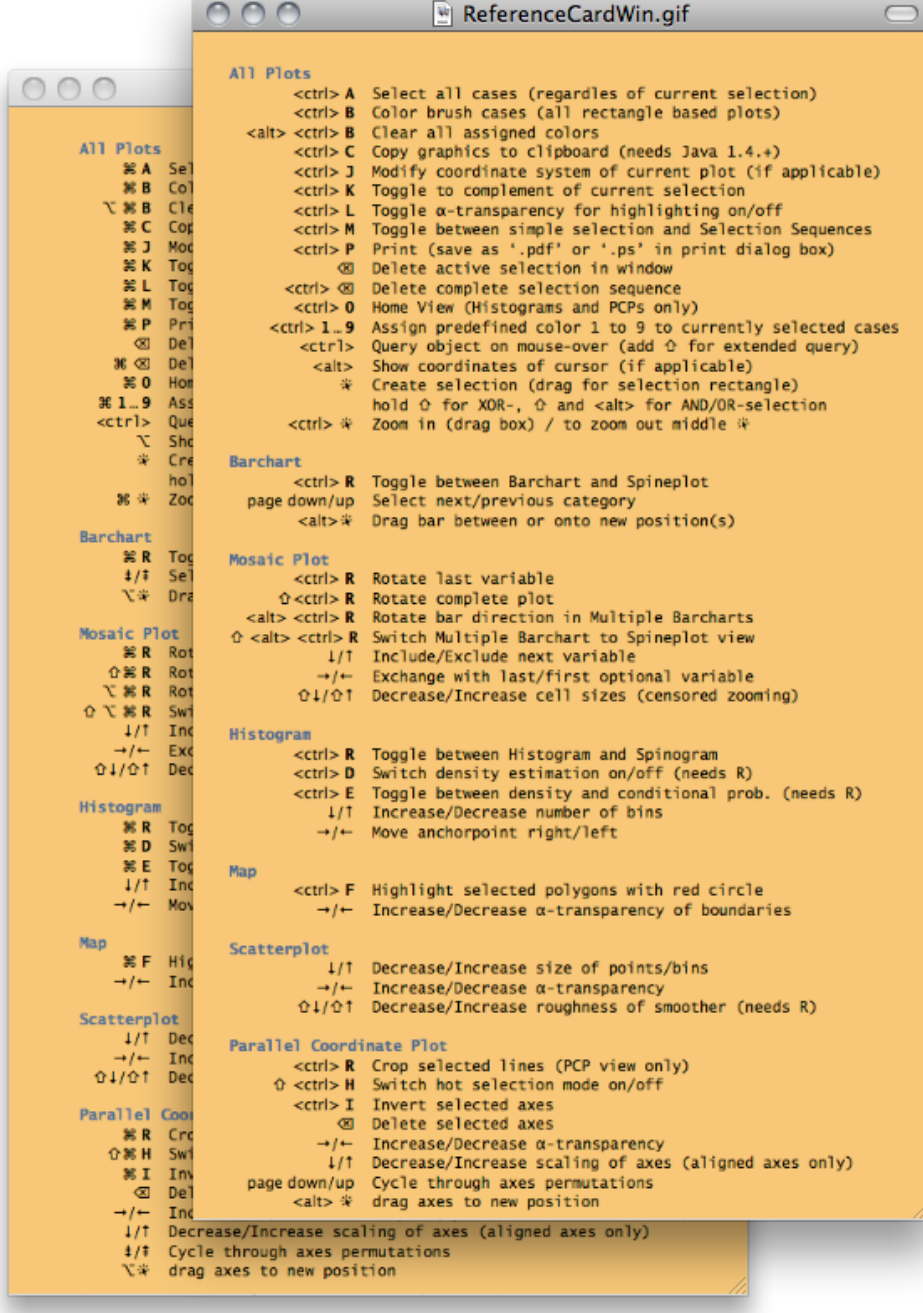

Preferences Mondrian features a preferences dialog, to set your favorite background and highlighting color. Five schemes are preset. If you have some other intriguing color scheme, please let me know

and I'll add it.

You may save your own customized scheme, if none of the defaults suits you.

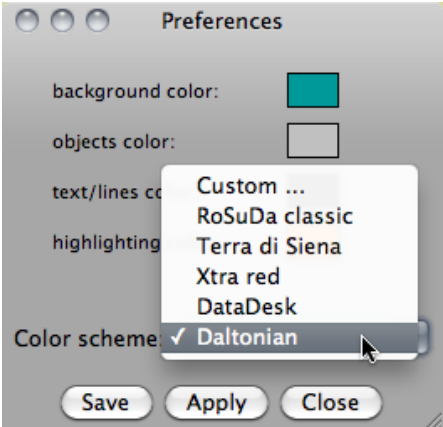

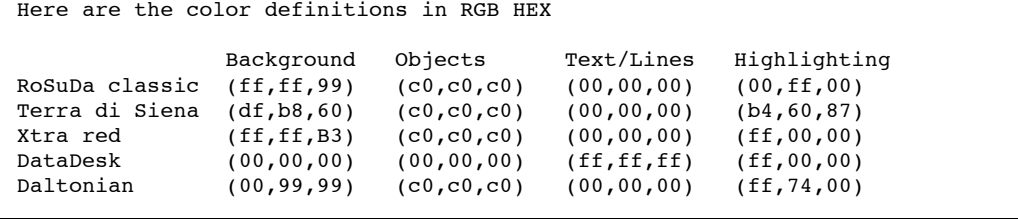

# Downloads **By downloading any version of Mondrian**, you accept the following license:

Copyright (c) 1997-1998 AT&T Labs Research, 2002-2006 University of Augsburg.

This program is free software; you can redistribute it and/or modify it under the terms of the GNU General Public License as published by the Free Software Foundation; either version 3 of the License, or (at your option) any later version.

This program is distributed in the hope that it will be useful, but WITHOUT ANY WARRANTY; without even the implied warranty of MERCHANTABILITY or FITNESS FOR A PARTICULAR PURPOSE. See the GNU General Public License for more details.

You should have received a copy of the GNU General Public License along with this program; if not, see [<http://www.gnu.org/licenses/](http://www.gnu.org/licenses/)>.

**Read-only svn-access to the source code:**

<svn://svn.rforge.net/org/trunk/rosuda/Mondrian/>

**Binaries for Windows, MacOSX and Linux:**

**1.5b as of 8/28/2013 (beta version!)** [Windows](http://www.theusrus.de/Mondrian/Mondrian15b.exe) (exe-file) [UNIX](http://www.theusrus.de/Mondrian/Mondrian15b.jar) (JAR-file) [Mac OS X](http://www.theusrus.de/Mondrian/Mondrian15b.dmg) (**Important Note** on [Apple Security Settings!](http://www.theusrus.de/Mondrian/Mondrian.html#Help))

#### **Changes:**

Nightly Build Beta including: - Fixed performance bug in very large maps (>10k polygons) - First draft of a universal text-file importer

**1.2 as of 1/11/2011.**

[Windows](http://www.theusrus.de/Mondrian/Mondrian.exe) (exe-file) [UNIX](http://www.theusrus.de/Mondrian/Mondrian.jar) (JAR-file) [Mac OS X](http://www.theusrus.de/Mondrian/Mondrian.dmg) (Disk-Image containing application and demo data)

#### **Changes:**

- Principal Curves
- - [Smoothers by color](http://www.theusrus.de/Mondrian/Mondrian.html#colsmoo)
- Further enhancements to color schemes and alpha transparency
- Stable sorting of levels
- Columnwise minimum and maximum transformation
- "Bilingual" [Reference Card](http://www.theusrus.de/Mondrian/Mondrian.html#RefCard) - Bug fixes (19, 64, 82, 104, 150, 153, 155, 160, 161, 185, 186) and minor features added

#### **1.1 as of 1/25/2010.**

[Windows](http://www.theusrus.de/Mondrian/Mondrian11.exe) (exe-file) [UNIX](http://www.theusrus.de/Mondrian/Mondrian11.jar) (JAR-file) [Mac OS X](http://www.theusrus.de/Mondrian/Mondrian11.dmg) (Disk-Image containing application and demo data)

#### **Changes:**

- Load data directly from R workspace files
- New color schemes
- Compatible with Java 6 on all platforms

- Very many bug fixes (4, 27, 41, 44, 69, 75, 77, 78, 103, 112, 113, 114) and minor features added

#### **Changes in Version 1.0 as of 12/18/2008.**

- Autostart of Rserve under Windows and Linux
- Searchable variable list window
- Missing value plot is compatible to color brushing now

#### **Changes in Version 1.0 beta12 as of 08/29/2008.**

- Support for Rserve 0.5+
- Fixes and clean-ups

#### **Changes in Version 1.0 beta11 as of 03/19/2008.**

- Image can be used in extended queries for URL variables
- New color scheme in maps
- Search in barcharts by typing a prefix of the level
- Fixes and clean-ups

#### **Changes in Version 1.0 beta10 as of 12/16/2007.**

- More consistent menu entries and menu labels for plot windows
- A 'Open Recent ...' menu entry
- Indication of missingness in the variable window icons
- Window sizes can now be set in the scale dialog box
- Censored zooming in barcharts (shift up/down-arrow) consistent with mosaic plots

#### **Changes in Version 1.0 beta7 as of 05/13/2007.**

- Rserve start-up compatible with Rserve for R2.5.x
- SPLOMs are available now (for those who like'm ...)
- histograms are more consistent now (weighted histograms support densities (needs Rserve), spinograms now work at any zoom level)
- better scaling and queries in parallel boxplots (still incomplete)
- several fixes and enhancements ...

#### **Changes in Version 1.0 beta3 as of 10/31/2006.**

- simple transformations (+, \*, -, /, log, 1/x, ...)
- selection order of variables in variable window is reflected in all multivariate plots!
- many minor fixes and enhancements ...

#### **Changes in Version 1.0 beta1 as of 05/24/2006.**

- new much faster loader (note: maps are now expected to be in a separate file)
- missing values (coded as "NA") are supported in all graphics
- - [missing value plot](http://www.theusrus.de/Mondrian/Mondrian.html#MVP) can be used to investigate the structure of the missing values.
- custom scaling (<meta>-j), scatterplot only, other plots to follow
- - [color brushing](http://www.theusrus.de/Mondrian/Mondrian.html#ColorBrushing) (<meta>-b) in barcharts, mosaic plots and histograms (rainbow)
- <meta>-1...9 sets persistent colors for the current selection
- derived variables from selection- and color-state
- painting, via "OR"-mode in the first selection step of a selection sequence

- many minor fixes and enhancements ...

#### **Changes in Version RC 1.0m as of 11/29/2005.**

- Using 1.4.x JVM on all platforms.

- '<-' and '->' can be used to change the saturation of boundaries in maps.
- "Boxplot y by x" is now a separate menu item.
- Levels can now be sorted in boxplots y by x according to median or IQ-range.
- Plotting of 2-dim MDS (input is not carefully checked yet)

## **Changes in Version RC 1.0f as of 04/06/2005.**

- Queries are now implemented via ToolTips.

- Further improvements to Parallel Coordinate Plots. See [section](http://www.theusrus.de/Mondrian/Mondrian.html#PC) for details!
- Maps now feature six different color schemes for shading choropleth maps.

- Under MacOSX you can now drop **files** on Mondrian to start the application and load the data.

- If you have [R](http://www.r-project.org/) and Simon's [Rserve](http://stats.math.uni-augsburg.de/Rserve/) installed on your machine, you find new features in + Histograms
	- + Scatterplots

#### **Changes in Version RC 1.0 as pf 09/24/2004:**

- Vast improvements to Parallel Coordinate Plots. Se [section](http://www.theusrus.de/Mondrian/Mondrian.html#PC) for details!
- Printing works via <meta>-P in all plots. In MacOS X use "Preview" to save as PDF.
- Additional sorting options in Barcharts.
- Histogram parameters can now be set manually as well.
- Choropleth maps can now be inverted and colored by rank.
- Yet another update to the L&F of [selection sequences.](http://www.theusrus.de/Mondrian/Mondrian.html#Selection)

#### **Changes in Version 0.99a as of 03/11/2004:**

- an updated version of [selection sequences.](http://www.theusrus.de/Mondrian/Mondrian.html#Selection) See the [section](http://www.theusrus.de/Mondrian/Mondrian.html#Selection) for details.
- "window" menu and more intelligent window placement
- new controls to set width and origins in [histograms](http://www.theusrus.de/Mondrian/Mondrian.html#Hist)
- zooming for all platforms (use middle mouse button on all other machines than mac)

#### **Changes in Version 0.99 as of 11/18/2003**

- Three new variations of Mosaic plots (same bin size, fluctuation diagram and multiple barcharts)

- Automatic sorting of axes in a parallel coordinate plot
- Use meta-R to switch the splitting direction of the last variable in a Mosaic plots
- Inverse color scheme for density highlighting in scatterplots
- Preference box to set highlight color and background color

- Zooming under Windows is still delayed because of a yet to be finalized major update on the interface

#### **Changes in Version 0.98 as of 03/22/2003:**

- Boxplots y by x. Just select a continuous variable and a categorical variable and choose 'parallel boxplots' in the plot menu.

- Regression lines in scatterplots (can be queried)
- Highlight color is now red!
- Add lines in scatterplots by third variables to visualize paths and other relationships.

#### **Changes in Version 0.97a as of 11/21/2002:**

- oneClick selection is introduced, i.e. a selection rectangle of size 0 will only select the clicked object, but NOT create a corresponding selection rectangle (selection is only temporary as with the select all feature (META-a))

- Bug fix in Scatterplots
- Update on selection rectangle appearance

#### **Changes in Version 0.97 as of 7/12/2002:**

- META-a will select all points in any plot now

- alpha-channel works in scatterplots (use arrow keys to change) and parallel coordinates (via pop-up).

- scatterplot are automatically binned, if the dataset is really large (can be overridden)
- interrogation in maps added

#### **First public release 0.96 as of 4/9/2002**

Note: The JAR-file can be started by a simple double click. Within Windows, Sun's JRE or JDK must be installed (make sure that .jar files are not associated with any decompression application), Mac OS X users just smile.

References The best reference for citing Mondrian - apart from the website - is '[the book'](http://www.interactivegraphics.org/).

```
@book{1502124,
author = {Theus,, Martin and Urbanek,, Simon},
  title = {Interactive Graphics for Data Analysis: Principles and Examples (Computer
Science and Data Analysis) },
year = {2008},
isbn = {1584885947, 9781584885948},
publisher = {Chapman \& Hall/CRC},
}
```
There is also the [JSS-Paper:](http://www.jstatsoft.org/v07/i11)

```
@article{Theus:2002:JSSOBK:v07i11,
  author = "Martin Theus",
  title = "Interactive Data Visualization using Mondrian",
            "Journal of Statistical Software",
 volume = "7",
 number = "11",
 pages =  "1--9", day = "22",
month = 11",year = "2002"<br>
CODEN = "JSSOB
          "JSSOBK",
ISSN = "1548-7660",
 bibdate = "2002-11-22",
 URL = "http://www.jstatsoft.org/v07/i11",
 accepted = "2002-11-22",
  acknowledgement = "",
  keywords = "",
 submitted = 2002-07-11",
}
```
# Help **Getting around Apple's security settings**

The latest MacOS X versions are quite strict on starting applications downloaded from the web. The security setting in the preference pane looks like this:

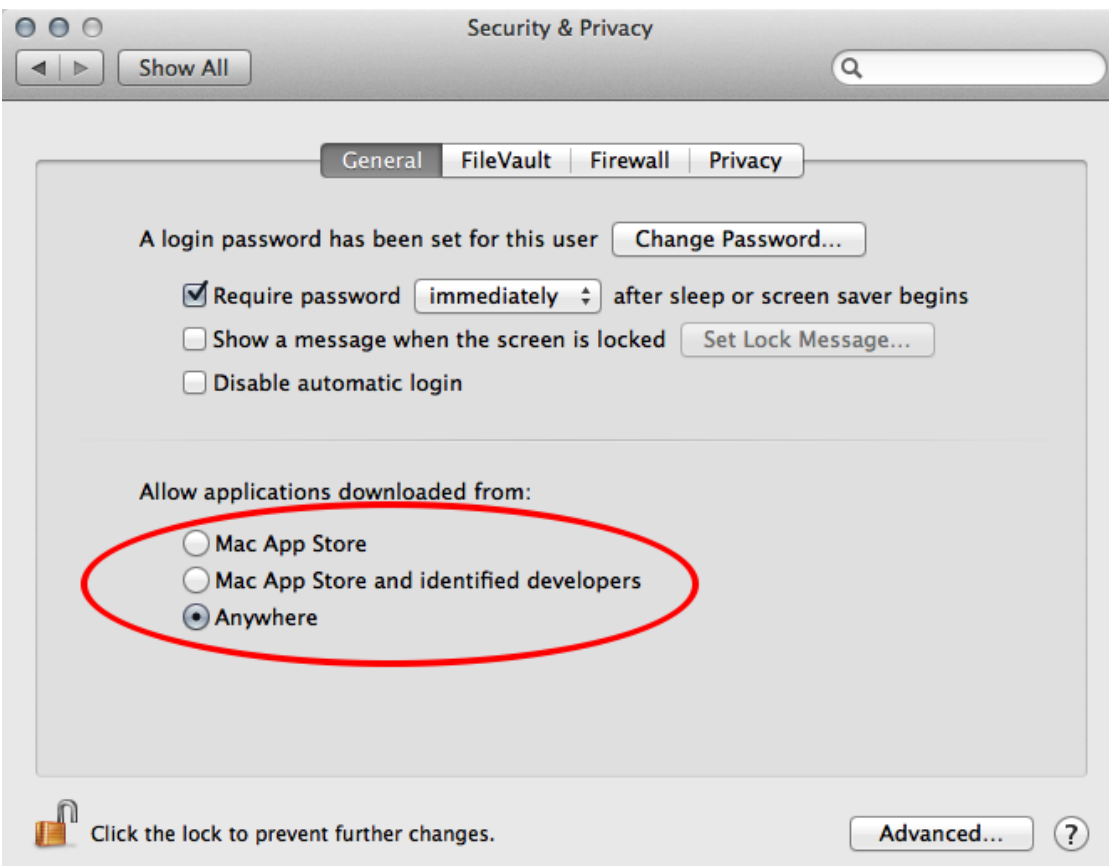

If you don't set the option to "Anywhere", you might be ending up with an error message like this, when you try to start Mondrian from the disk-image:

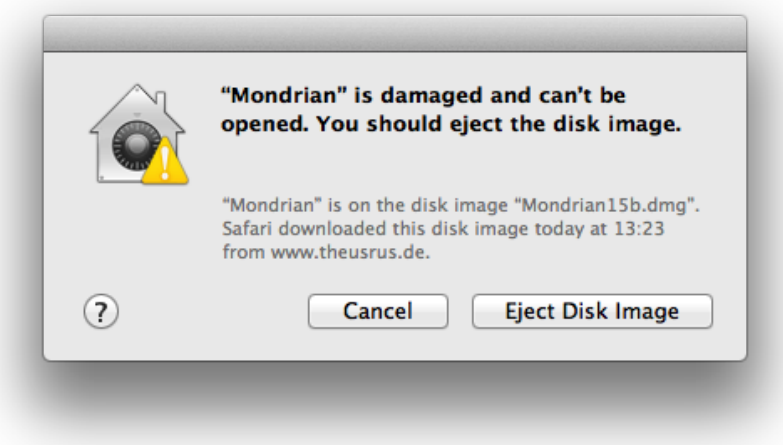

This is quite misleading and actually complete nonsense.

Once you copied Mondrian to your Applications folder and started it from there, you can go back to the preference pane and set the option back to "Mac App Store and identified developers", so you can profit from the higher security level.

## **Starting Rserve**

Getting a tiny warning message after starting Mondrian only indicates that there is no connection to R. This will NOT harm Mondrian in its core functionality - one can happily live without the R connection.

[Rserve](http://www.rforge.net/Rserve) is now a regular R package and can be installed as such, i.e. you just need to type the following R command:

```
> install.packages("Rserve")
```
Since version 1.0, Mondrian will start Rserve automatically under MacOSX, Windows and Linux. To start Rserve manually, see detailed instructions [here](http://www.rforge.net/Rserve/doc.html#start).

If the automatic start of Rserve fails you may debug within R by typing

> Rserve()

to start it manually. Sometimes you may get in trouble with an "old" Rserve server still running after an update of R and/or Rserve. The easiest way to solve this problem is a simple restart.

## **File Formats**

If you have trouble getting data loaded into Mondrian, load the file into MS Excel first, and check whether

- all variables have a name in the header, i.e. the first row/line (When saving data from R without omitting the row names, the "row.name" column has no header name!)
- there are empty cells in the file. Mondrian currently does not tolerate empty entries, you have to use "NA".

When exporting from MS Excel, choose the ".txt" format (which is "tab separated columns" for recent MS Office installations).

If your dataset is more complex or too large, you may do the similar "data cleaning" procedure using [R.](http://www.r-project.org/) It is easiest when you use the [JGR](http://jgr.markushelbig.org/) GUI, which has an "Open Dataset" menu item and allows you to save the file from the object browser.

If you have your data in R already, you may use the "Open R data.frame" command from the file-menu.

**Starting a JAR File under Windows** (if one can't use "Mondrian.exe" for some reason) After an installation of SUNs latest JRE (or JDK), .jar-files can be started by a simple double click. If this does not work, one of the following two problems might be the cause

- 1. There is no application associated with the suffix .jar. To change this, follow these [instructions](http://vietunicode.sourceforge.net/howto/file_association.html).
- 2. Another application "grabbed" the responsibility for .jar-files usually "WinRAR" after the installation of the JRE. To change this, you must:
	- Launch the WinRAR application
	- (Start -> Programs -> WinRAR -> WinRAR)
	- Once the application has been started, select "Options", "Settings".
	- Select the "Integration" tab.
	- This tab lists all associated file types for the WinRAR application. **De-select** the "JAR" type and click "Ok".
	- Close the WinRAR application.

It may take another restart, to convince the system that things have actually changed, but this should do it.

## **Other Problems**

Please mail to either [mondrian@theusRus.de](mailto:mondrian@theusRus.de) or the mailing list [stats-rosuda-devel,](http://mailman.rz.uni-augsburg.de/mailman/listinfo/stats-rosuda-devel) or submit your issue to the Bugzilla based [bug-tracker.](http://www.rforge.net/cgi-bin/bugzilla/index.cgi)

Topics of general interest will be posted on this page.

*Martin Theus*, 8/29/2013